### **บทที่ 3**

#### **วิธึดำเนินการวิจัย**

## **3.1 พื้นที่ศึกษา**

**พื้นที่ศึกษาในการวิจัยตั้งอยู่ในเขตปทุมวันและราชเทวี ซึ่งเขตปทุมวันมีแขวงทั้งหมด 4 แขวง และราชเทวีมีทั้งหมด 4 แขวงเช่นกัน แต่พื้นที่ศึกษาที่อยู่ภายในเขตปทุมวันตั้งอยู่ในแขวงปทุมวัน แขวงวังใหม่ แขวงรองเมือง ส่วนในเขตราชเทวีพื้นที่ศึกษาจะอยู่เพียงในแขวงถนนเพชรบุรี แขวงถนนพญาไท แขวงทุ่งพญาไท เท่านั้น (ภาพที่ 3.1) เขตทั้งลองถือเป็นเขตเมืองชั้นในของ กรุงเทพฯ ตั้งอยู่ทางฝังตะวันออกของแม่นั้าเจ้าพระยา เป็นเขตที่ได้รับการพัฒนามาตั้งแต่รัชกาลที่ 4 โดยเฉพาะในเขตปทุมวัน และการพัฒนาเขตนี้เริ่มเด่นชัดหลังการเปลี่ยนแปลงการปกครอง (พ.ศ.2475) ซึ่งเป็นการพัฒนามาจากรากฐานของพื้นที่ในสมัยรัชการที่ 5 และ 6 จึงยังคงมีสถานที่ สำคัญที่เกิดจากพระราชประสงค์ของทั้งลองพระองค์ท่าน ได้แก่ โรงพยาบาลจุฬาลงกรณ์ จุฬาลงกรณ์ มหาวิทยาลัย สวนลุมพินีวัน ในปัจจุบันเขตนี้จึงเป็นศูนย์รวมทางด้านการศึกษา ทั้งโรงเรียน มหาวิทยาลัย สถาบันสอนพีเศษ และผนวกกับการเป็นย่านการค้าที่เป็นศูนย์รวมที่ทันสมัยที่สุดแห่ง หนึ่งในกรุงเทพฯ เช่น สยามแสควร์**

**ลักษณะทางกายภาพเป็นพื้นที่เขตเมืองชั้นในที่มีการใช้ที่ดินหลากหลาย ประเภทชองการใช้ ที่ดินเพื่อการพาณ์ซยกรรมมีลัดส่วนที่พอๆ กันกับที่อยู่อาคัย และยังมีการใช้ที่ดินแบบผสมผสาน ระหว่างการอยู่อาคัย่กับการพาณิชยกรรมและอุตสาหกรรมรายย่อย การใช้ที่ดินของพื้นที่ศึกษาที่จัด อยู่ในสำดับหนึ่ง ได้แก่ สาธารณูปการ เช่น สถานศึกษา โรงพยาบาล วัด และหากรวมพื้นที่ของ สถานที่ราชการจะมีพื้นที่ของชุมชนแออัดมีเพียงเล็กน้อย สำหรับการใช้ที่ดินอื่นๆพบว่าพื้นที่เพื่อ การลัญจรมีลัดส่วนสูงปานกลางทั้งทางบกและทางนั้า ในพื้นที่นี้พบอาคารร้างในลัดส่วนที่น้อยมาก ส่วนใหญ่ของพื้นที่เป็นอาคารสูง**

**ลักษณะประชากรในพื้นที่ แสดงถึงการเป็นย่านพาณิชยกรรมใจกลางเมืองได้เป็นอย่างดี โดยพีจารณาจากความหนาแน่นของประชากร ประชากรส่วนมากที่พบจะเป็นประชากรแฝงซึ่งมีลัด ส่วนสูงกว่าความหนาแน่นเฉลี่ยของประชากรจริงหลายเท่า เนื่องจากเป็นเขตที่มีมหาวิทยาลัยขนาด ใหญ่ ห้างสรรพสินค้าขนาดใหญ่หลายห้างและอาคารสำมักงานเป็นจำนวนมาก ในช่วง 10 ปีที่ผ่าน มาพื้นทั้งนี้เป็นเขตที่มีประซากรอิ่มตัวและมีความแออัดทางด้านโครงสร้างประชากร**

**ระบบถนนมีรูปแบบกริดที่เห็นได้ชัด และมีโครงข่ายถนนหลักที่ค่อนช้างชัดเจน (ภาพที่ 3.2) โครงการระบบรนส่งมวลซนทำให้ระบบการคมนาคมภายในพื้นที่นี้ชับช้อนมากขึ้น โครงข่ายถนน สายหลักในพื้นที่** คือ **ถนนจารุเมือง ถนนบรรทัดทอง ถนนพญาไท**

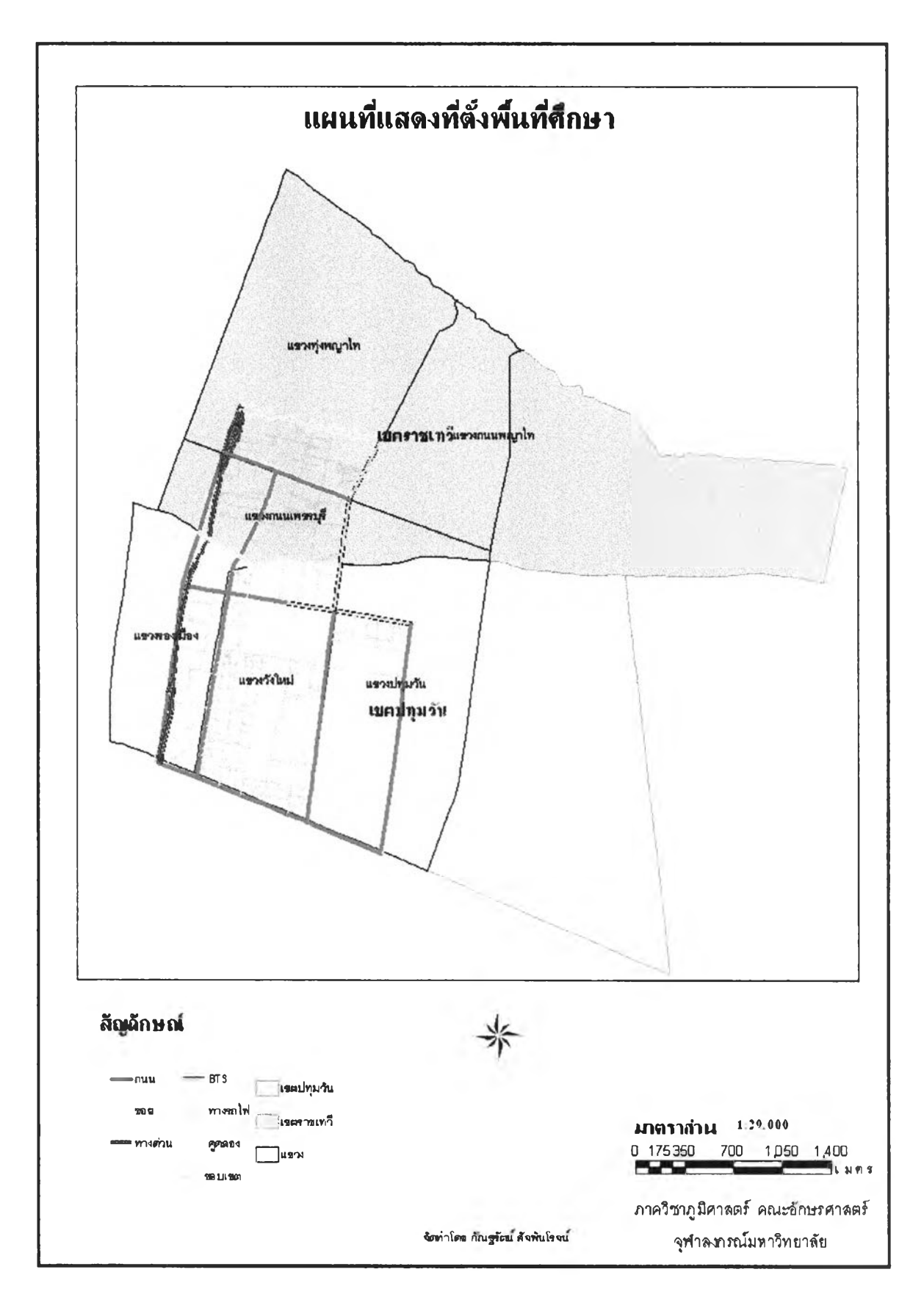

**ภาพที่ 3.1 แผนที่แสดงที่ตั้งพื้นที่สืกษา**

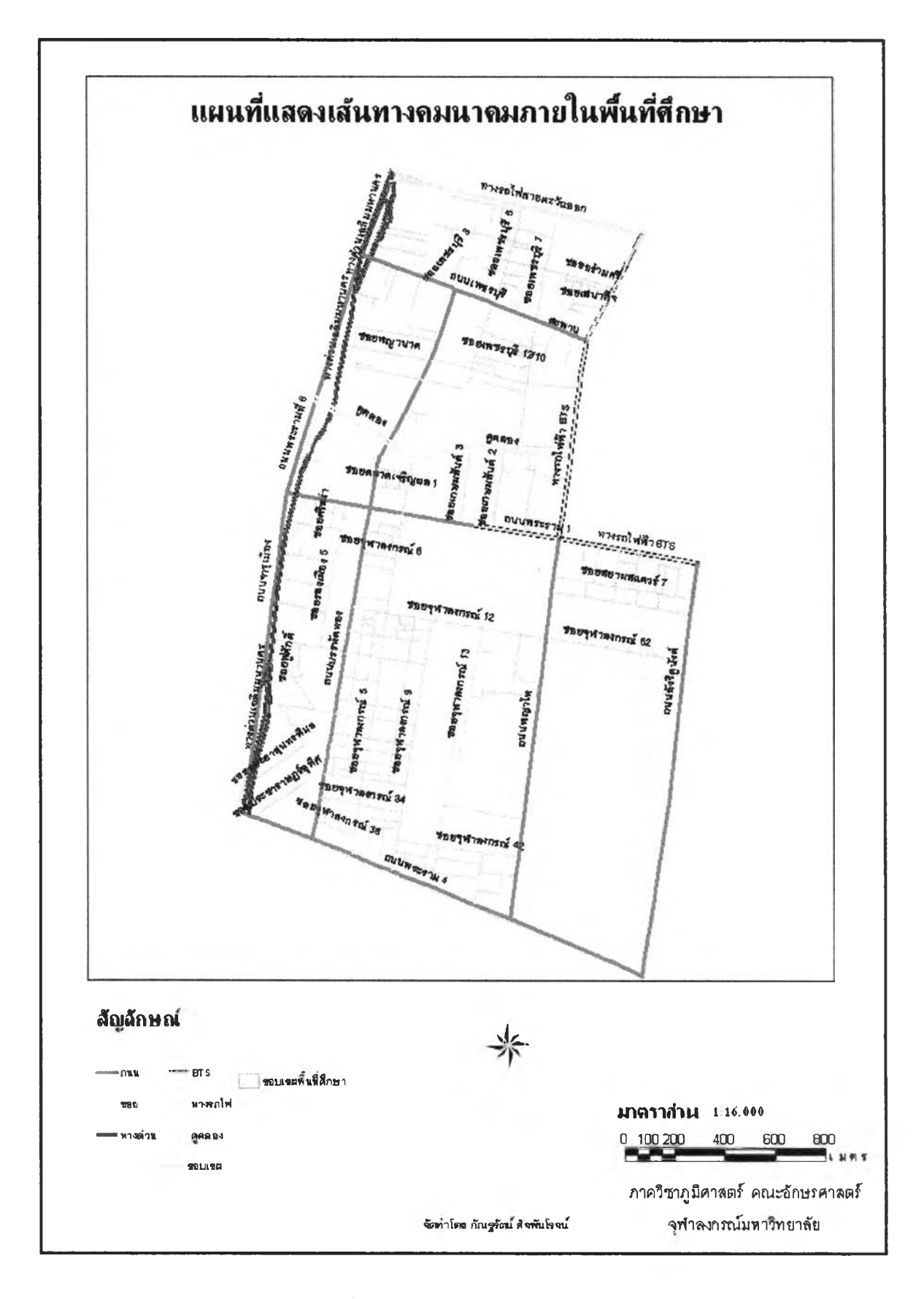

ภาพที่ 3.2 แผนที่แสดงถนนภายในพื้นที่สืกษา

นนอังรีดูนังต์ ถนนพระราม 6 ถนนพระรามที่ 1 ถนนพระรามที่ 4 และถนนเพชรบุรี ซึ่งเป็นได้ทั้ง ถนนสายหลักและสายรอง ถนนสายรองในพื้นที่นี้มีน้อยมากเมื่อพิจารณาจากความกว้างและ ลักษณะหน้าที่ของถนนแล้ว การเชื่อมของถนนลายหลักยับถนนสายรองในเขตนี้อาจทำได้ไม่ง่ายนัก เนื่องจากติดพื้นที่ลาธารณูปการ และสถาบันการศึกษาที่มีพื้นที่กว้างขวางทั้งยังมีโครงข่ายถนน ภายในที่ไม่ใช่ทางสาธารณะ แต่ในบริเวณริมทางรถไฟและใต้ทางด่วน ทางด้านทิศตะวํน้ออกของ พื้นที่ซึ่งทำให้เกิดพื้นที่ตาบอดและเกิดการบุกรุกและชุมชนแออัดเป็นปัญหาการใช่'ที่ดิน

อาณาเขตของพื้นที่ศึกษา

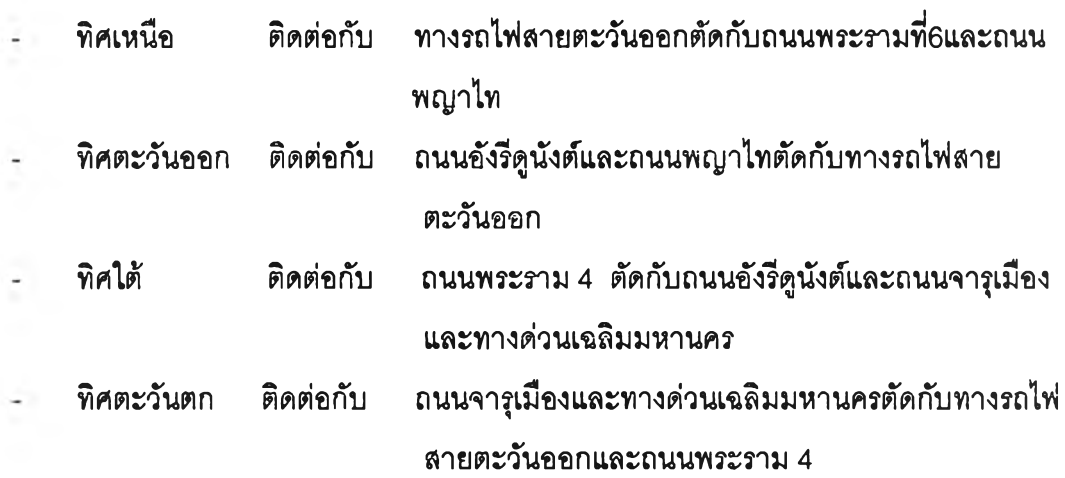

## 3.2 การเตรียมข้อมูลเบื้องต้นและการสำรวจภาคสนาม

ศึกษาค้นคว้าข้อมูลเกี่ยวยับหอพก ทฤษฎี ลักษณะการทำงาน การใช่งานซอฟต์แวร์ และ ความต้องการใช่ข้อมูลเกี่ยวยับการพัฒนาโปรแกรมประยุกต์เพื่อหาที่พักอาลัย ทั้งจากการรวบรวม หนังสือ วารสาร แผนที่ ภาพถ่ายทางอากาศ คู่มีอ และการลอบถามจากบุคคลที่เกี่ยวข้อง ข้อมูล เหล่านี้จะเป็นข้อมูลเบื้องต้นที่ใช่ในการวิเคราะห์ ออกแบบ และใช่เตรียมการสำรวจภาคสนามเพื่อหา ข้อมูลเพิ่มเติมต่อไป

3.2.1 ศึกษาข้อมูลเบื้องต้น

ศึกษาลักษณ ะทางกายภาพจากรูปถ่ายทางอากาศ แผนที่เฉพาะเรื่อง (Thematic map) และแผนที่เชิงเลข (Digital map) ของพื้นที่ศึกษา แผนที่เชิงเลขที่จะนัามาใชิในการศึกษา เป็นแผนที่มาตราล่วน 1: 20000 ซึ่งเป็นแผนที่แบบข้อมูลเชิงเลข (Digital map) ที่1ได้'ทำการดิจไ'ทช่ไว้ แล้วจากศูนย์ข้อมูลกรุงเทพมหานคร กองสารสนเทศภูมิศาสตร์ สำนักนโยบายและแผนก กรุงเทพมหานครได้ให้ความอนุเคราะห์ต่อผูวิลัย แผนที่เฉพาะเรื่อง และข้อมูลภาพถ่ายทางอากาศ มาตราล่วน 1: 6000 พื้นที่ศึกษามีขอบเขตตั้งแต่ ถนนพญาไท ถึงถนนจารุเมีอง และถนนพระราม 4 ถึงทางรถไฟสายตะวันออกซึ่งเป็นถนนสายหลักของพื้นที่ ทำให้พื้นที่ศึกษามีลักษณะเป็นรูป

**ี่เหลี่ยมผืนผ้า เนื่องจากพื้นที่ศึกษาเป็นย่านการค้าและการศึกษาภายในพื้นที่จึงมีทั้งอาคาร พาณิชย์ ลถานศึกษา อยู่เป็นส่วนใหญ่ เมื่อศึกษาพื้นที่แล้วได้วางแผนการสำรวจภาคสนาม เพื่อ กำหนดตำแหน่งและเก็บข้อมูลที่จำเป็น**

**3.2.2 การสำรวจภาคสนามและการเก็บรวบรวมข้อมูล**

**3.2.2.1 การรวบรวมข้อมูลภาคสนาม**

**แบ่งการใช้ข้อมูลในการออกสำรวจภาคสนาม ดังนี้**

**■ ภาพถ่ายทางอากาศ 1:6000 ในการเก็บค่าพิกัด UTM ในแต่ละจุดของรูปถ่าย เพื่อนำไปใช้ในการตรึงค่าพิกัดและแก้ไขความถูกต้องของแผนที่เชิงเลข ซึ่งมีรูปถ่ายทางอากาศรวม ทั้งหมด 9 ภาพ โดยการกำหนดจุดที่มุม 4 มุมและส่วนที่วางซ้อนกับของภาพ แล้วจึงทำการออก ภาคสนาม**

**■ แผนที่มาตราส่วน 1:2500 การเก็บข้อมูลจะแบ่งพื้นที่สำรวจออกเป็น 4 แห่ง ตาม ถนนหลักของขอบเขตพื้นที่ศึกษาได้แก่ ถนนเพชรบุรี ถนนพญาไท ถนนพระราม1 ถนนบรรทํดัทอง และถนนจารูงเมือง ซึ่งจะมีลักษณะเป็นสี่เหลี่ยมผืนผ้า ดังภาพที่ 3.2 แผนที่แสดงถนนภายในพื้นที่ ศึกษา**

การสำรวจภาคสนามนี้เพื่อการเก็บข้อมูลเพิ่มเติมและสำรวจความถูกต้องของแผนที่ เซงเลขที่มีอยู่แล้ว ข้อมูลเพิ่มเติมได้แก่ ข้อมูลที่พักอาดัย ร้านค้าบรึการโดยรอบที่พัก สถาน'ที่สำคํญ่ อื่นๆ ถนน เป็นต้น ทั้งในส่วนที่เป็นข้อมูลกราทิเกและส่วนของข้อมูลตามลักษณะซึ่งจะนำข้อมูลที่ได้ จากการออกสำรวจมาลัดทำเป็นฐานข้อมูลสารสนเทศทางภูมีศาสตร์ เพื่อใช้ในโปรแกรมและนำมา ปรับปรูงแก้ไขจุดบกพร่องของข้อมูล และปรับปรูงแผนที่เชิงเลขที่จะใช้แสดงให้มีความทันสมัยยิ่งขึ้น สอดคล้องกับความเป็นจรึงและตรงกับความต้องการของผู้ใช้มากที่สุด ซึ่งได้แบ่งการสำรวจภาคสนาม นี้ออกเป็น 2 ช่วง คือ

ช่วงแรก การสำรวจเบื้องต้น (Pre-survey)

โดยทำการเดินสำรวจพื้นที่ศึกษาอย่างคร่าวๆ ตามถนนสายหลักที่ได้วางแผนไว้ใน ขั้นตอนการศึกษาข้อมูล เพื่อเก็บรวมรวมข้อมูลเบื้องต้นประเภทต่างๆ ที่จะใข้เป็นข้อมูลในการวาง แผนการสำรวจอย่างละเอียดในช่วงที่ 2 และการออกแบบฟอร์มการเก็บข้อมูลต่อไป จากการสำรวจ ในช่วงแรกพบว่าการกระจายตัวของที่พักอาดัยจะมีอยู่ภายในซอยย่อยๆจากถนนหลัก โดยหอพักส่วน ใหญ่จะกระจุกตัวในบรึเวณถนนเพชรบุรี ถนนบรรทัดทอง และจารูเมีอง โดยมีที่พักอาดัยหลาย ประ๓ ท ทั้งบ้านเดี่ยว ตึกแถว หอพัก อาคารชุด ห้องชุด บ้านเช่า เป็นต้น รวมถึงร้านค้าและร้าน บรึการต่างๆที่จะมีอยู่โดยรอบที่พักอาดัย บางส่วนอยู่ภายในอาคารเดิยวกัน

## ่วงที่สอง การสำรวจภาคสนาม

เนื่องจากพื้นที่ศึกษามีลักษณะทางกายภาพค่อนข้างเป็นรูปสี่เหลี่ยมผืนผ้า และมี รูปแบบถนนที่แบ่งแยกจากกันซัดเจนลังเกตจากรูปข้างต้น ดังนั้นการเดินสำรวจภาคสนามผู้วิจัยจึง แบ่งพื้นที่ศึกษาออกตามแนวของถนนหลักและแบ่งออกเป็นบล็อกๆ เพี่อให้ง่ายต่อการออกสำรวจ เก็บข้อมูล เริ่มจากการเก็บค่าพิกัดทางราบในระบบพิกัดยูทึเอ็ม ระบบกำหนดตำแหน่งบนโลก (Global Positioning System, GPS) ด้วยเครื่องขนาดพกพาของการ์มีน (Garmin) ตามจุดในรูปถ่าย ทางอากาศที่ได้ก็าหนดไว้แล้ว จากนั้นเป็นการเก็บข้อมูลกราพิกและข้อมูลตามลักษณะโดยจะมีการ เก็บบ้นทึกข้อมูลที่ตํ้ง่ของสถานที่นั้นลงบนแผนที่และรูปถ่ายทางอากาศ พร้อมทั้งบันทึกรายละเอียด ชองสถานที่ลงบนแบบฟอร์มการเก็บข้อมูลที่ได้จัดทำขึ้นซึ่งประกอบด้วย

1 ) แบบฟอร์มหอพัก

เก็บรวมรวมข้อมูลรายละเอียดต่างๆเกี่ยวกับหอพักและที่พักอาศัยที่นิสิตนักศึกษา ลามารถเข้าพักอาศัยได้ ซึ่งเป็นข้อมูลที่จะช่วยในการตัดสินใจเลือกที่พัก ข้อมูลที่ทำการเก็บรวบรวม ได้แก่ ซื่อหอพัก ประเภท ที่ตั้ง โทรศัพท์ ค่าเช่า ค่านั้า ค่าไฟ เป็นต้น ดังในตารางที่ 3.1

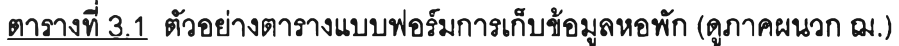

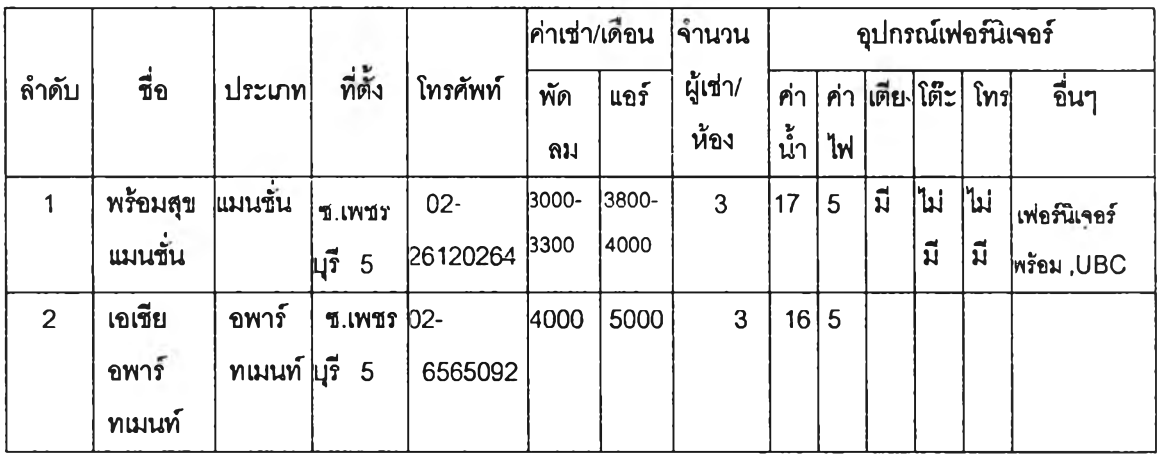

**2) แบบฟอร์มร้านค้าและบริการ (ดูภาคผนวก ญ.)**

**เป็นแบบฟอร์มที่รวบรวมรายละเอียดต่างๆเกี่ยวกับร้านค้าและบริการโดยรอบ หอพักและที่พักอาศัยที่จะเป็นประโยชน์ต่อนิสิตนักศึกษาที่เข้าพักในบริเวณนั้น เช่น ร้านอาหาร ร้าน มินิมาร์ท ร้านซักรีด ฯลฯ ข้อมูลที่ทำการเก็บรวบรวมได้แก่ รหัสร้าน ซื่อร้าน ประเภท ที่ตั้ง เวลา ปิด-เปิด ดังในตารางที่ 3.2**

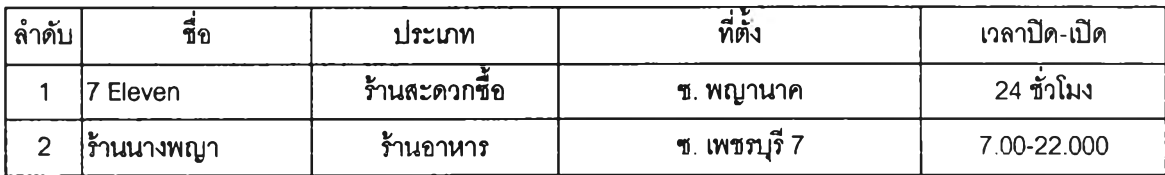

### าราง 3.2 ตัวอย่างตารางแบบฟอร์มการเก็บข้อมูลร้านค้าและบริการ (ดูภาคผนวก ฎ.)

3) ข้อมูลที่เก็บรวบรวมสถานที่สำตัญ ต่างๆ เซ่น คลินิก สถานศึกษา ธนาคาร โรงพยาบาล ห้างสรรพสินค้า โรงแรม ฯลฯ ตังตารางที่ 3.3

ตาราง 3.3 ตัวอย่างตารางแบบฟอร์มการเก็บข้อมูลสถานที่อื่นๆ

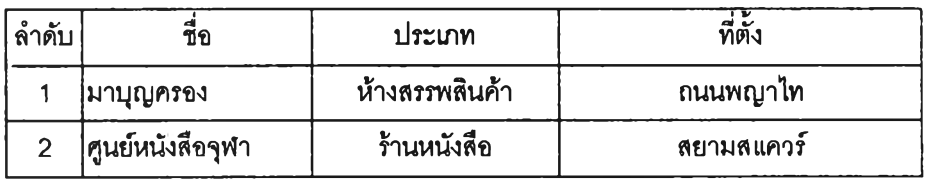

ระยะเวลาที่ใข้ในการเก็บข้อมูล

- การเก็บข้อมูลกราฟกและข้อมูลตามลักษณะ

การเก็บรายละเอียดโดยการสอบถามเจ้าของก็จการที่พักหริอผู้ที่เกี่ยวข้อง พร้อมทั้งเก็บ ข้อมูลที่ทั้งลงบนแผนที่และถ่ายรูปสภาพหอพักแบ่งตามถนน

ถนนเพชรบุรี ประกอบตัวยซอยต่างๆ ในบริเวณนี้มีหอพักเป็นจำนวนมาก อีกทั้งยัง ประสบปัญหาในการเก็บข้อมูลบริเวณนี้ด้วย จึงต้องใช้เวลาในการเก็บทั้งสิน 12 วัน หอพัก 40 แห่ง ร้านค้าและข้อมูลอื่นอื่นๆ 72 แห่ง

<u>ถนนบรรทัดทอง</u> เนื่องจากบริเวณนี้มีสถานที่ตั้งแต่ละที่อยู่ห่างกันจึงต้องใช้เวลาในการ เด้นทางเก็บข้อมูล รวมหอพัก1 6 แห่ง ร้านค้าและข้อมูลอื่นๆ 32 แห่ง ใช้เวลา5 วัน

<u>ถนนพญาไทและถนนพระรามที่ 1</u> เก็บรวมหอพัก 19 แห่ง ร้านค้าและข้อมูลอื่นๆ 45 แห่ง ใช้เวลา 4 วัน

> ถนนจา?เมือง เก็บหอพัก 6 แห่ง ร้านค้าและข้อมูลอื่นๆทั้งสิน 25 แห่ง ใช้เวลา 2 วัน ถนนพระรามที่ 4 หอพัก 3 แห่ง ร้านค้าและข้อมูลอื่นๆทั้งสิน 48 แห่งใช้เวลา 3 วัน

- การเก็บคาพิกัดทางราบในระบบพิกัดยูทีเ'ยั๊ม ระบบกำหนดตำแหน่งบนโลก (Global Positioning System, GPS) ด้วยเครื่องขนาดพกพาของการ์มิน (Garmin) เก็บทั้งหมด 20 จุด ใช้ เวลา 3 วัน

3.2,3 ตรวจสอบและเก็บข้อมูลเพิ่มเติม

นำข้อมูลที่จากการออกสำรวจได้มาตรวจสอบและหาข้อผดพลาด และออกสำรวจ ภาคสนามอีกครั้งเพื่อเก็บข้อมูลที่ขาดหายไป

3.3 การออกแบบและสร้างฐานข้อมูลสารสนเทศทางภูมศาสตร์

การออกแบบฐานข้อมูล เป็นขั้นตอนที่สำคัญที่จะทำให้ข้อมูลที่ถูกปักทึกและจัดเก็บมความ ถูกต้องสมบูรณ ์ น่าเชื่อถือ และลดความขั้าช้อนของข้อมูลในฐานข้อมูลเพื่อใช้ในการวิเคราะห์หา หอพัก การออกแบบในงานวิจัยครั้งนี้แบ่งออกเป็น 2 ส่วน ได้แก่ ข้อมูลกราฟิก (Graphic data) และข้อมูลตามลักษณะ (Attribute data) ออกแบบให้เป็นฐานข้อมูลเชิงลัมพันธ์ มีความลัมพันธ์แบบ หนึ่งต่อหนึ่ง (One to one relationship) ด้วยการเพิ่มเขตข้อมูล

3.3.1 การศึกษาข้อมูล

1) การเตรียมข้อมูลเบื้องต้น

ค้นคว้าศึกษาข้อมูลเกี่ยวกับที่พักอาคัย ทั้งในเนื้อหา ความต้องการของผู้ใช้ ลักษณะการทำงานของโปรแกรม โดยศึกษาจากหนํงสือ วารสาร วิทยานิพนธ์ คูมีอ โปรแกรม สารสนเทศทางภูมิศาสตร์และสอบถามผู้ที่เกี่ยวข้อง การจัดเก็บข้อมูลเพื่อใช้ในการหาที่พักอาศัย

2 ) ศึกษาเนื้อหาทางด้านระบบฐานข้อมูล

ฐานข้อมูล (Database) คือ การรวบรวมแฟ้มข้อมูลเข้าด้วยกัน โดยมีความ สัมพันธ์ซึ่งกันและกันมีการขจัดความชํ้าช้อนของข้อมูลเข้าออก และแฟ้มข้อมูลเหล่านื้ไว้ที่ศูนย์กลาง

3) การศึกษาและรวบรวมข้อมูลแผนที่ภาพถ่ายทางอากาศ ซึ่งได้ร์บการอนุเคราะห์ มาจากภาควิชาภูมิศาสตร์ ขอบเขตการศึกษาอยู่ในภาพถ่ายทางอากาศทั้งหมด 9 ภาพ

4) ศึกษาซอฟต์แวร์ที่ใช้ในการทำงานด้านระบบจัดการฐานข้อมูลสารสนเทศทาง ภูมิศาสตร์

5) การศึกษาขีดความสามารถของซอฟต์แวร์ ArcView ในการสร้างฐานข้อมูล สารสนเทศทางภูมิศาสตร์ทั้งข้อมูลกราพิกและข้อมูลตามลักษณะ ในการจัดทำฐานข้อมูลนื้ได้ใช้ โปรแกรม ArcView 8.3 ในการจัดเก็บฐานข้อมูลสารสนเทศทางภูมิศาสตร์ โปรแกรม ArcView เป็น โปรแกรมที่มีความลามารถในการนำเข้า ค้นคืน วิเคราะห์บรรณ าธิกร จัดเก็บและแสดงผล ข้อมูล เชิงพื้นที่ได้อย่างมีประสิทธิภาพ แฟ้มข้อมูลเหล่านื้จะจัดเก็บข้อมูลค่าพิกัด ข้อมูลทางเรขาคณิต นละข้อมูลเชิงบรรยาย ในโปรแกรม ArcView จะจัดเก็บข้อมูลทางภูมิศาสตร์ใน 2 รูปแบบ คือ ข้อมูล แบบเวกเตอร์ที่มีความสำคัญเชิงพื้นที่และข้อมูลแบบแรสเตอร์

ซอฟต์แวร์ ArcView เป็นส่วนชองการวิเคราะห์เชิงพื้นที่ในระบบสารสนเทศทาง ภูมิศาสตร์สามารถใช้งานบนเครื่อง PC ซึ่งโปรแกรมนี้ใข้ในการจัดเก็บ สร้าง วิเคราะห์และการ นำเสนอข้อมูลเชิงพื้นที่ ในลักษณะของข้อมูลเชิงเลชซึ่งมีขีดความลามารถในการทำงาน ดังนี้

1) จัดเก็บข้อมูลในลักษณะที่เรียกว่า ตาราง (Table) ลักษณะการเก็บข้อมูลชนิดนี้ ของโปรแกรมแบ่งออกเป็น 2 ลักษณะ คือ

(1 ) ข้อมูลกราฟก การเก็บข้อมูลลักษณะนี้คือเก็บข้อมูลในรูปชอง จุด เลัน รูปภาพ ข้อความ หรือในลักษณะของข้อมูลราสเตอร์ โปรแกรมจะทำการแทนลักษณะต่างๆที่มีอยู่ใน ภูมิประเทศจริง ด้วยการให้ลัญลักษณ์กับลักษณะทางภูมิศาสตร์ด้วย จุด สื รูปภาพ และตัวอักษร ให้ อยู่ในรูปแบบของข้อมูลเชิงเลข

(2 ) ข้อมูลตามลักษณะ การเก็บข้อมูลตามลักษณะนี้เป็นการจัดเก็บข้อมูลใน รูปแบบที่ต้องจัดเก็บค่าเฉพาะของกราฟิกลงไปด้วย และสามารถจะเชื่อมโยงข้อมูลกราฟิกกับข้อมูล ตามลักษณะของตำแหน่งนั้นๆ (มีลักษณะเป็น Database) ซึ่งโปรแกรม ArcView มีระบบการจัดเก็บ ฐานข้อมูลของตัวเองและเป็นระบบจัดการฐานข้อมูล (DBMS) ที่มีความลามารถสูงโปรแกรมหนี้งซึ่ง เป็นส่วนหนี้งของชุดโปรแกรม ARCVIEW ที่พ้ฒ นามาเพื้อเป็น DBMS เพื่อช่วยให้เราจัดการกับ ฐานข้อมูลของเราได้อย่างง่าย ฐานข้อมูลจะถูกจัดเก็บโดยใช้ dBASE ในรูปของ SHAPEFILE

2) การลอบถามข้อมูล ซึ่งเป็นฟังก์ซ้น SQL เป็นคำลังที่ใข้ในการกำหนดเพื่อเลอก ข้อมูลที่ต้องการ ที่มีอยู่ในข้อมูลตามลักษณะของแผนที่ต่างๆที่ถูกเปิดใช้งานอยู่มาทำการวิเคราะห์ ตามขึ้นตอนและเงื่อนไขที่ต้องการ ซึ่งสามารถใช้ ฟังก์ซ้น SQL ในรูปแบบคำลังต่างๆ ได้ หรือในกรณี การวิเคราะห์จากข้อมูลภาพที่ได้จากการวางช้อน

3) การนำเสนอแผนที่เฉพาะเรื่อง (Thematic map) คือ การนำเสนอในส่วนชอง ข้อมูลภาพ ที่ได้จากการวิเคราะห์หรือจากข้อมูลเด้มที่อยู่ในฐานข้อมูล ซึ่งมีลักษณะในนำเสนอ คือ

(1 ) โดยนำเสนอในรูปแบบของแผ่นเทียบสิ (Palette) ต่างๆ ตามที่กำหนดเงื่อนไข ในการแสดงได้ใน 2 ลักษณะ คือ

- shading by range คือ การนำเสนอข้อมูลภาพ โดยใช้ฐานข้อมูล 1 ตารางหรือมากกว่า ในรูปแบบช่วงของข้อมูลตามเงื่อนไขกำหนดได้ถึง 16 ช่วงข้อมูล

- shading by individual values คือ การนำเสนอข้อมูลภาพ โดยแสดง แผ่นเทียบสิตามค่าและรูปแบบที่กำหนด

(2) การพาเสนอในลักษณะของความหนาแน่นของจุด (Dot density) ใช้แสดง ความหนาแน่นของจุดในการแสดงข้อมูลในพื้นที่นั้นๆ (Polygon) โดยจุดที่ปรากฎในตาละพื้นที่จะมี ความลัมพันธ์กับข้อมูลพื้นที่ เหมาะกับการกระจายของข้อมูลพื้นที่

(3) การน่าเสนอในลักษณะของแผนที่ลดหลั่น (Graduated map) โดย กำหนดเป็นสัญลักษณ์ในการแบ่งระดับ รวมถึงขนาดของสัญลักษณ์ เพื่อทำการน่าเสนอตามเงื่อนใฃ ที่กำหนด

4) การพัฒ นาโปรแกรมประยุกต์ (Application) Arc View บนโปรแกรม ArcView ดัวย VBA เป็นการเพื่มความสามารถในการใช้โปรแกรม ArcView ในส่วนของงานที่ต์องการและเพิ่ม ความสะดวกในการใช้โปรแกรม

3.3.2 การออกแบบฐานข้อมูลสารสนเทศทางภูมีศาสตร์

3.3.2.1 ข้อมูลตามลักษณะ (Attribute Data)

ข้อมูลตามลักษณะ (Attribute Data) หมายถึง ข้อมูลที่อธิบายคุณลักษณะ พื้นที่ซึ่งอ้างอิงกับต่าแหน่งพิกัด เป็นข้อมูลที่แสดงรายละเอียดต่างๆ ของข้อมูลกร'าพิก (Graphic Data) ซึ่งใด'จากการสำรวจและออกภาคสนาม รวบรวมข้อมูลที่จำเป็นในการทำโปรแกรม เพื่อน่ามา แสดงประกอบกับข้อมูลกราพิกหรือแผนที่พื้นที่ศึกษา

การออกแบบฐานข้อมูล เป็นขั้นตอนที่สำคัญที่จะทำให้ข้อมูลที่ถูกปักทึกและ จัดเก็บมีความถูกต้องลมบูรณ์ เชื่อถือได้ ลดความขั้าช้อนของข้อมูล หลังจากการน่าข้อมูลที่ได้จาก การเก็บข้อมูลและการศึกษาโปรแกรมที่จะใช้ในการวิจัยเพื่อค้นหาที่พักอาคัยเรืยบร้อยแล้ว ผู้วิจัย'ไค้ ออกแบบฐานข้อมูลเพื่อการหาหอพัก โดยแบ่งออกเป็น 2 ส่วน ได้แก่ ข้อมูลกราพิก (Graphic data) และข้อมูลตามลักษณะ (Attribute data) แล้วทำการเชื่อมโยงระหว่างกันโดยใช้ค่ารหัสประจำตัว (ID) ของแต่ละวัตถุ (Object) ฐานข้อมูลของพื้นที่ศึกษาประกอบด้วยข้อมูลต่างๆ ดังนี้

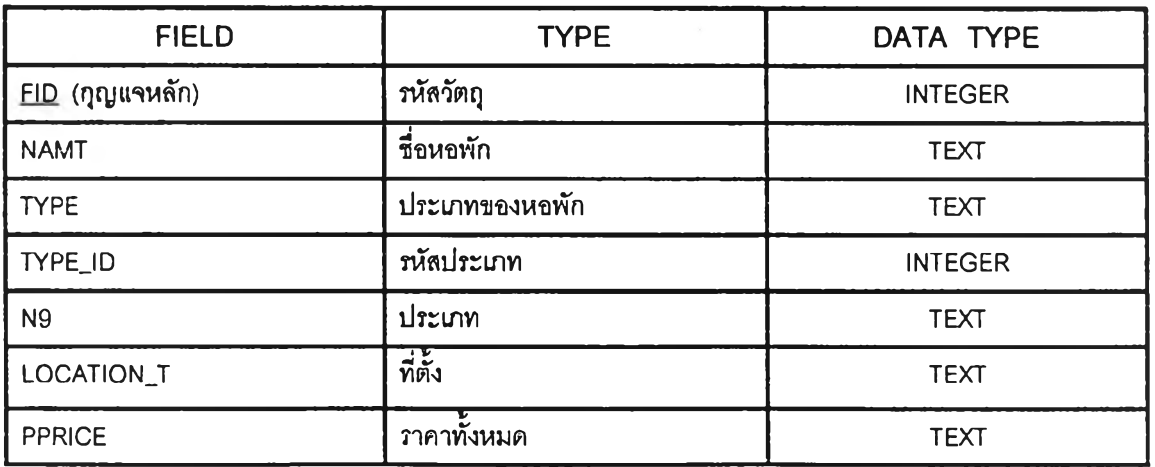

**1) ตารางหอพัก (Dorm.dbf)**

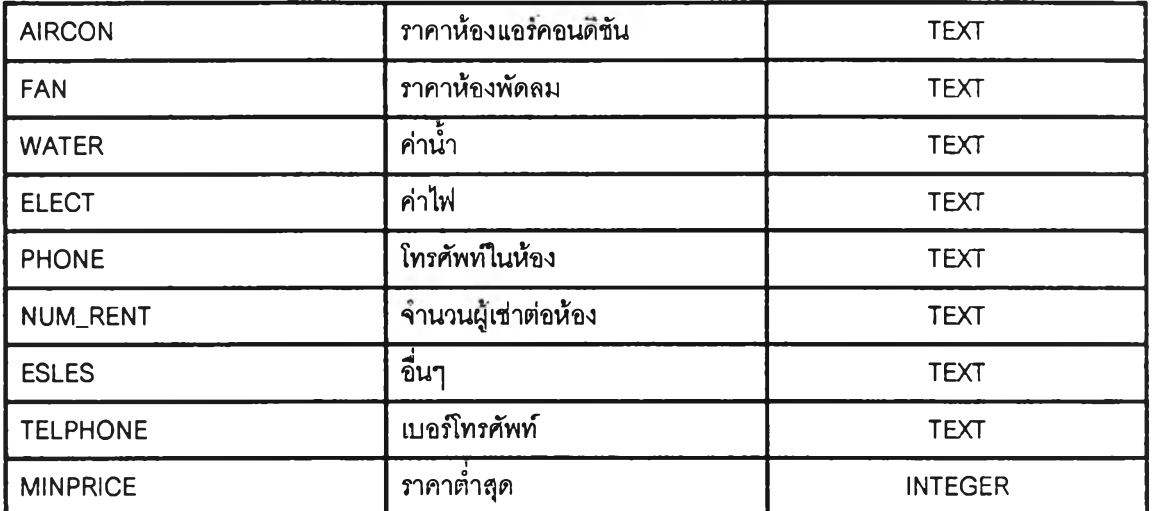

2) ร้านค้า (Shop.dbf)

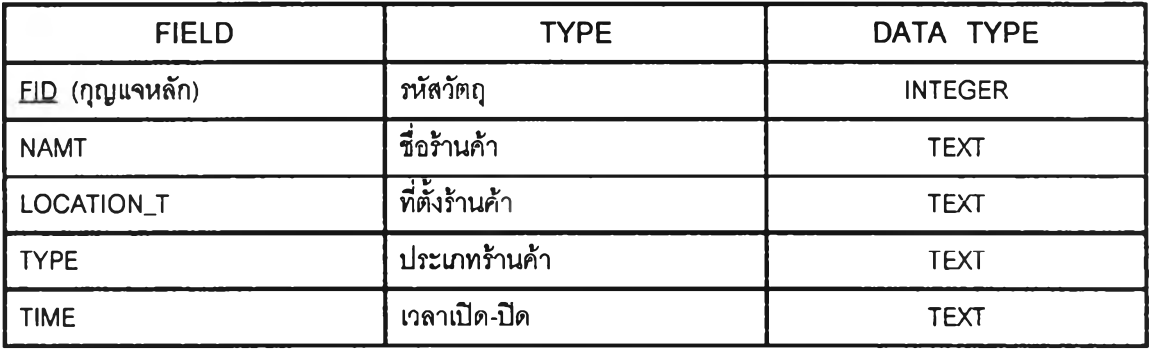

3) สถานที่อื่นๆ (Place.dbf)

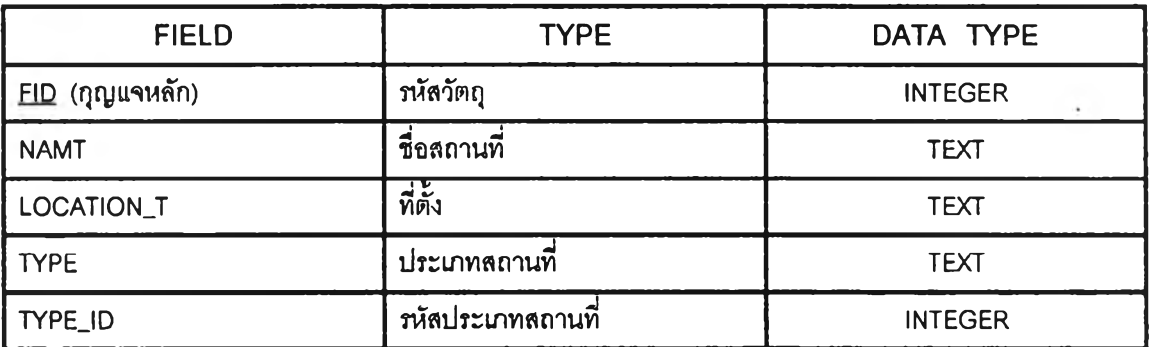

4) เค้นทางคมนามคม (Line.dbf)

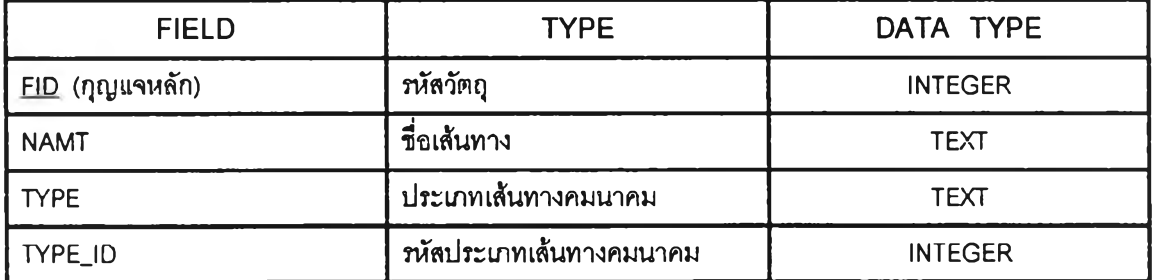

### $5)$  ป้ายรถเมล์ (NBus.dbf)

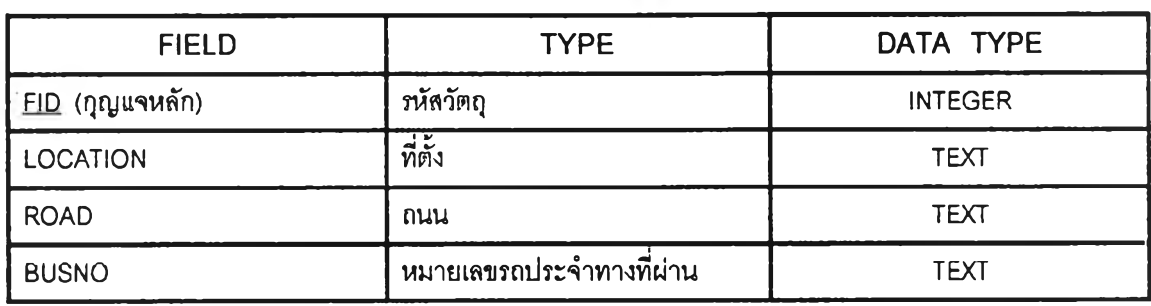

3.3.2.2 ข้อมูลกราฟิก

ข้อมูลกราฟิก (Graphic Data) หมายถึง ข้อมูลเกี่ยวกับตำแหน่งพิกัดของ สิงต่างๆหรืออาจเรียกอีกอย่างหนึ่ง คือ ข้อมูลแผนที่

ข้อมูลกราฟิกที่นำมาใช้ในโปรแกรมเป็นแผนที่มาตราส่วน 1: 20000 ซึ่งเป็น แผนที่เชิงเลข (Digital map) ที่ประกอบด้วยชั้นข้อมูล (Layer) ชั้งหมด 16 ชั้น

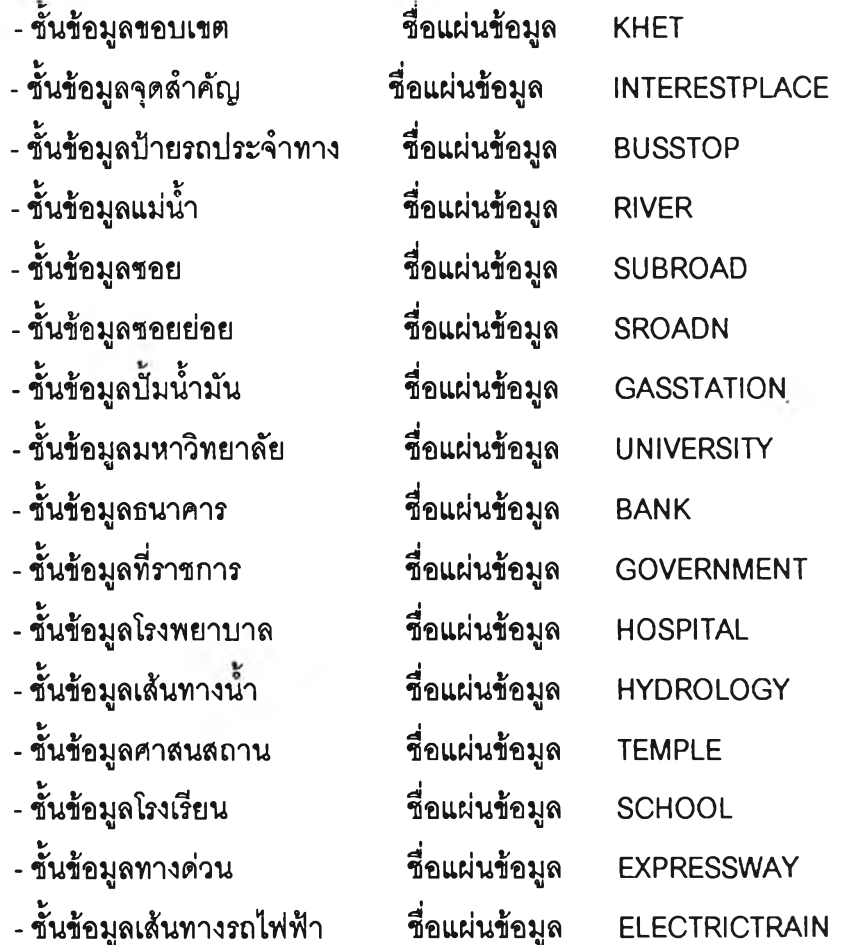

ารออกแบบเนื่องจากข้อมูลกราฟิกข้างต้นยังไม่เพียงพอและตรงกับความ

ต้องการของงานโปรแกรมด้านการวิเคราะห์หาที่พักอาศัยของนิสิตนักศึกษา จึงต้องแก้ไขและสร้าง ชั้นข้อมูลเพิ่มเติมขึ้นอีก

ทำการสำรวจความถูกต้องของแผนที่ข้อมูลเซิงเลขที่มีอยู่แล้วเพิ่อนำมาแก้ไข ูปรับปรุงในจุดที่บกพร่องทำให้แผนที่ทันสมัยและจุดที่ต้องการเพิ่มเติมข้อมูลสำคัญต่อการวิจัยที่ยังไม่มี ปรากฏในแผนที่ข้อมูลเซิงเลข

จากการศึกษา ออกสำรวจ เก็บรวบรวมข้อมูลทางภาคสนามและออกแบบ ฐานข้อมูลมีการเพิ่มเติมแก้ไขชั้นข้อมูล ดังนี้คือ

(1) การเพิ่มเติมข้อมูล

•ชั้น'ข้อมูลที่ฟิกอาดัย ซึ่งจะรวมถึงหอฟิก ห้องชุด อาคารชุด บ้าน เช่า ฯลฯ จากการเก็บข้อมูลภาคสนามมีจำนวนทั้งสิน 84 แห่ง

- ชั้นข้อมูลร้านค้าและบริการรอบที่พัก จะเป็นร้านค้าและบริการที่ เกี่ยวข้องกับผู้ใข้บริการหอพักในบริเวณรอบที่พักอาดัย เช่น ร้านอาหาร ร้านขายขาย ร้านชํกรีด ร้าน สะดวกชื้อเป็นต้น รวม 188 แห่ง

(2) การแก้ไข เนื่องจากแผนที่เซิงเลขมีข้อมูลตามลักษณะที่ผูวิจัยต้องการ อยู่แล้ว จึงนำข้อมูลมาแก้ใฃเพิ่มเติม

<u>การรวมข้อมูล</u> เป็นการนำข้อมูลจากชั้นข้อมูลมารวมกันให้เป็น ชั้นข้อมูลใหม่ที่มีเฉพาะข้อมูลตามที่งานวิจัยนี้ต้องการ ดังนี้

•ชั้นข้อมูลทางคมนาคม เป็นการรวมแผ่นข้อมูล MAIN ROAD SUBROAD, SROADN, EXPRESSWAY และ ELECTRICTRAIN

- ชั้นิข้อมูลสถานที่สำคัญ เป็นการรวมแผ่นข้อมูล UNIVERSITY, INTERESTPLACE, BANK, GOVERNMENT, HOSPITAL, TEMPLE และ SCHOOL

การแก้ไขเพิ่มเติมข้อมูล จากการออกสำรวจภาคสนามพบว่าชั้นิ ข้อมูลบางชั้นข้อมูลมีข้อมูลไม่ครบหรือไม่ปรากฏในแผนที่เซิงเลข จึงต้องทำการแก้ไขเพิ่มเติม คือ - ชั้นข้อมูลถนน ถนนย่อยและซอยบางแห่งที่ไม่ปรากฏในแผนที่

ข้อมูลเซิงเลข ได้'ทำการการดจึไทซ์เพิ่มเติมต่อจากถนนและซอยหลัก - ชั้นข้อมูลจุดสำคัญ ได้ดิจิไทซ์เพิ่มตำแหน่งของสถานที่เห็นว่ามี

ความน่าสนใจสำหรับผู้ใช้แผนที่ซองงานวิจัยนี้ - ชั้นข้อมูลขอบเขต เนื่องจากขอบเขตการคืกษาฃองการวิจัยนี้อยู่

ในพื้นที่ของเขต 2 เขต ได้แก่ เขตปทุมวัน และเขตราชเทวี แต่แผนที่เซิงเลขที่ได้มาเป็นแผนที่ กรุงเทพมหานคร จึงต้องดัดข้อมูลเฉพาะแผนที่ของ 2 เขตออกมา ซึ่งขอบเขตของพื้นที่ศึกษาส่วน

หญ่จะอยู่ในเซตปทุมวน ส่วนในเขตราชเทวีได้ท่าการดัดเฉพาะพื้นที่ที่ต้องซึ่งอยู่ในขอบเขตการคืกษา เท่านั้น จากนั้นท่าการรวมแผนที่ซองพื้นที่ทั้ง 2 ส่วนเข้าด้วยก้นให้เป็นแผนที่เดียว

การออกแบบฐานข้อมูลกราฟิกได้กำหนดสัญลักษณ์ต่างๆให้แก่ข้อมูล โดยให้มีลักษณะ ข้อมูลแบบ Nominal คือ สัญลักษณ์แต่ละอ'นจะแทนข้อมูลแต่ละข้อมูล จึงกำหนดให้มีชั้นข้อมูลที่ลัด แสดงข้อมูลกราทิเก 8 ชั้น คือ

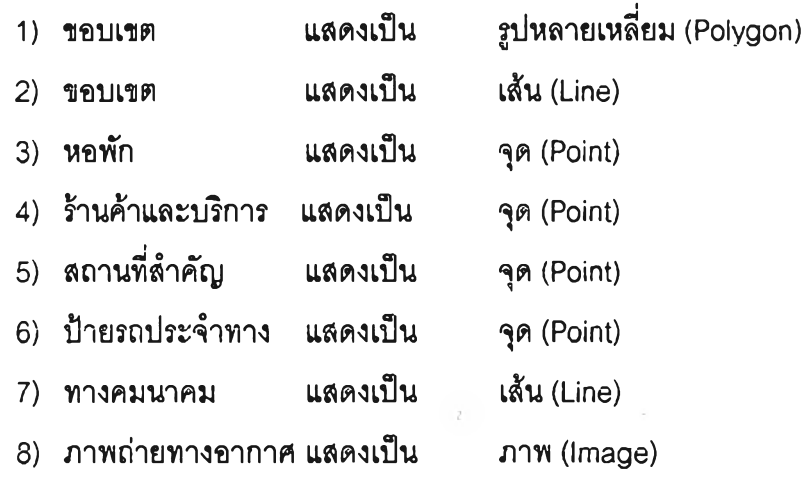

3.3.3 การสร้างฐานข้อมูลด้านภูมีศาสตร์

3.3.3.1 การสร้างฐานข้อมูลตามลักษณะ

เนื่องจากข้อมูลแผนที่เซิงเลขที่ใด้รับการอนุเคราะห์ มีข้อมูลเซิงพื้นที่และ ข้อมูลตามลักษณะอยู่แล้ว ผู้วิจัยจึงคัดเลือกข้อมูลตามลักษณะที่สามารถใช้กับงานด้านการหาที่พัก อาคัยออกมาท่าการปรับปรุงแกํใข และได้ลัดสร้างฐานข้อมูลเพิ่มเติมขึ้นเพื่อให้เหมาะสมกับการใช้ งานในโปรแกรม ดังนี้

1) ตารางหอพัก แบ่งเป็น หอพักชาย หอพักหญิง หอพักสหห์รอหอรวม 2) ตารางร้านค้าและบริการ ประกอบด้วย ร้านค้าและบริการที่อยู่โดยรอบ ที่พักประ๓ ทต่างๆ เช่น ร้านอาหาร ร้าน'หน'งสือ ร้านชักรีด 3) ตารางสถานที่สำคัญ แบ่งประ๓ ทของสถานที่สำคัญต่างๆออกเป็น 7 ประ๓ ท คือ - โรงพยาบาล และคลนก ประกอบด้วย โรงพยาบาล คลนกต่างๆ - ธนาคารและ ATM ประกอบด้วย ธนาคารและเครื่องเบิกเง้นอัตโนมัติ

- สถานคืกษา ประกอบด้วย มหาวีทยาลัย โรงเรียน อาชีวคืกษา

สถาบันกวดวีชา เป็นต้น

- ศาสนสถาน ประกอบด้วย วัด โบสถ์

- สถานที่ราชการ ประกอบ ด้วย สถานีตำรวจ สถานีดับเพลิง สำนักงานเขต และสถานที่ราชการอื่นๆ

-ปัมนั้ามัน ประกอบด้วย สถานีจ่ายนํ้ามันทุกแห่ง

- อื่นๆ ประกอบด้วย สถานที่ต่างๆนอกเหนือจาก 6 ประเภทข้างต้น เช่น บริษัท อู่ซ่อมรถ อาคารต่างๆ เป็นต้น

4) ตารางทางคมนาคม ประกอบด้วยเต้นทางคมนาคมภายในพื้นที่โดย แบ่งเป็น 5 ประ๓ ท คือ ถนนหลัก ซอย ทางด่วน เลันทางเดินรถไฟฟ้า รางรถไฟ คูคลอง

5) ตารางป้ายรถประจำทาง

ขั้นตอนการนำเข้าฐานข้อมูลโดยใช้โปรแกรม Arcview 8.3 ดังนี้ สร้างขอบเขตข้อมูลใหม่โดยใช้ตารางในฐานข้อมูลเดิมที่มิอยู่ในข้อมูลเชิง

พื้นที่ โดยการเลือกเมนคาลัง File > Add Data > เลือกข้อมูลที่เก็บไว้ในสารบบ (Directory) >  $C$ lick ขวา เลือก > Open Table > ใน Properties > Add Field > กำหนดชื่อฟิลด์ใหม่ และประเภท ข้อมูล เช่น Text Integer และ String เป็นต้น ขึ้นกับชนิดข้อมูลที่ต้องการจัดเก็บ แล้วกำหนด ขอบเขตของข้อมูลจากนั้นเลือก > Create โปรแกรมจะสร้างฟิลด์ใหม่ขึ้นเพิ่มในตารางเดิมที่มีอยู่ การเพิ่มข้อมูลลงในตาราง ให้เลือกเมนู Tools > Edit > Start Edit จากนั้นเลือกขั้นข้อมูลที่ต้องการ แก้ไข จากนั้นทำการเปิดตารางที่ต้องการแก้ไขโดยใช้คาลัง Open Table และใช้ Mouse เลือกแถว และสดมถ์ที่ต้องการแก้ไขหรือเพิ่มเติม และอีกวิธีหนึ่งคือ การเรียกเปิดแฟ้มข้อมูล (File) นี้โดย โปรแกรม Microsoft Access เพื่อความสะดวกในการเพิ่มข้อมูลRecord ต่างๆ การเลือกเปิด แฟ้มข้อมูลที่มินามสกุล DBF ในโปรแกรม Microsoft Access จะปรากฏตารางข้อมูลและลามารถให้ ข้อมูลใหม่เพิ่มเตมได้ เมื่อแก้ไขเพิ่มเดิมเรียบร้อยให้มันทึกลงที่แฟ้มข้อมูล ข้อมูลเดิมข้อมูลใหม่จะถูก ลัดเก็บ

3.3.3.2 การสร้างฐานข้อมูลกราพิก (Graphic data)

1) ขั้นตอนการลัดเตรียมแผนที่

ข้อมูลกราฟิกที่ใช้ในการคืกษานี้ประกอบด้วยแผนที่เชิงเลข (Digital map) ภาพถ่ายทางอากาศและพิกัดยูทึเอ็มที่ได้จากการออกภาคสนาม โดยนำภาพถ่ายทางอากาศ มาตราส่วน 1: 6000 มากราดภาพ (Scan) ให้เป็นดิจท้ล (Digital) ซึ่งจะสามารถนำไปใข้ในการตรีง ค่าพิกัดทางภูมิศาสตร์ในแต่ละรูป และทำโมเสกหรือทำภาพต่อ (Mosaic) ด้วยโปรแกรม ERDAS IMAGINE 8.6

ื้นที่คืกษาประกอบด้วยภาพถ่ายทางอากาศทั้งหมด 9 รูป ในการ โมเสก (Mosaic) โดยเริ่มจากการนำรูปทั้ง 9 มาโมเสกกันก่อน จากนั้นเมื่อได้ภาพต่อ (Mosaic) ที่ต่อ กันทั้งหมด แล้วนำมาทำการตรึงค่าพิกัดที่ผู้วิจัยได้เก็บค่าพิกัดทางภูมิศาสตร์ (UTM)ในภาคสนามด้วย เครื่องขนาดพกพาของการ์มิน (Gamnin) ลงบนภาพถ่ายทางอากาศตามจุดควบคุม (Control Point) จากนั้นนำภาพถ่ายที่มีความถูกต้องทางค่าพิกัดภูมิศาสตร์มาตัดให้มีพื้นที่ที่อยู่ภายในพื้นที่คืกษา ซึ่ง จะได้ภาพถ่ายทางอากาศที่ครอบคลุมทั้งพื้นที่คืกษาและมีความถูกต้องทางระบบพิกัดยูทีแม (UTM) เมื่อได้ภาพถ่ายทางอากาศที่มีความถูกต้องแล้วนำมาตรึงกับแผนที่เชิงเลขที่มีอยู่ เพื่อให้'แผนที่เชิงเลข มีความถูกต้องทางด้านที่ต้องของระบบพิกัดทางถูทีแม

2) การนำเข้าและสร้างชั้นข้อมูล

เป็นการนำฐานข้อมูลกราฟิกที่ออกแบบมาแบ่งเป็นชั้นข้อมูลต่างๆ โดย การนำภาพถ่ายทางอากาศมาวางข้อนกับแผนที่เชิงเลข เพื่อการดิจัไทซ์ข้อมูลที่ใข้ในการวิเคราะห์หา ที่พักอาตัยด้วยโปรแกรม ArcView 8.3 มีชั้นตอนตังนี้

เลือกเมมู tool > Edit data > เลือก Create new นำ Mouse ไปคลกบน แผนที่บนหน้าจอที่เป็นที่ทั้งซองสถานที่ที่ต้องการใส่ข้อมูล จะปรากฎข้อมูลกราฟิกหรือจุด ฃนที่หน้าจอ จากนั้นเลือก ตาราง เพื่อใส่รายละเอียดต่างๆ จากนั้นในชั้นข้อมูลที่มีการแบ่งประเภทย่อยของ ข้อมูล ให้คลิกขวาที่ขั้นข้อมูล เลือก Property > Display > Unique เลือกขอบเขต ( Field) ที่ ต้องการแยกประ๓ ท > Add value > เลือกลักษณะจุดที่ต้องการ

ข้อมูลกราฟิกมีชั้นข้อมูลประกอบด้วยชั้นข้อมูล 7 ชั้น คือ

- ขอบเขตพื้นที่คืกษา
- ที่ทั้งหอพัก
- ที่ทั้งร้านค้าและบริการรอบที่พัก
- ที่ทั้งป้ายรถประจำทาง
- ที่ทั้งทางคมนาคม
- ที่ทั้งสถานที่อื่นๆ
- ภาพถ่ายทางอากาศภายในพื้นที่คืกษา

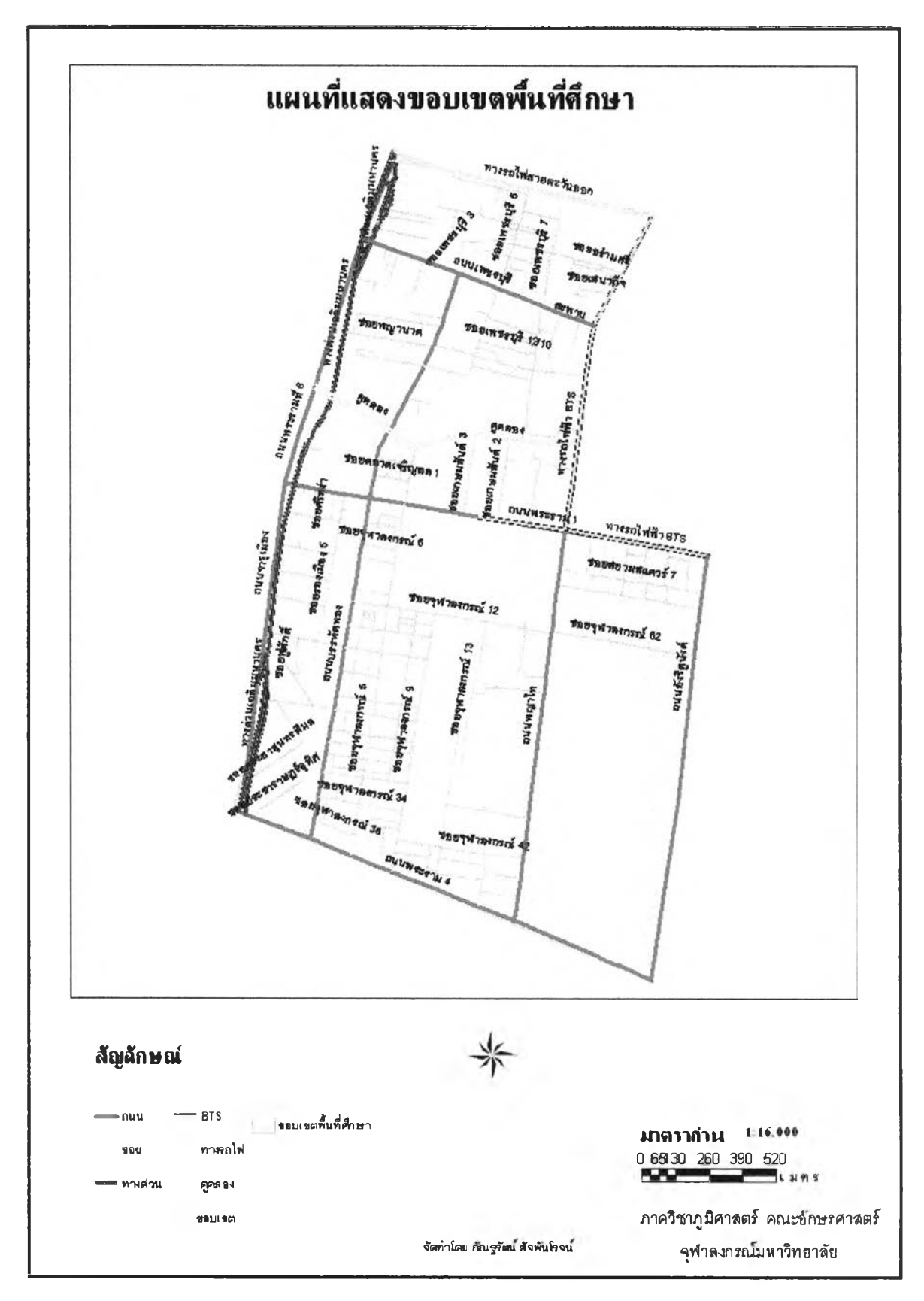

ภาพที่ 3.3 ขอบเขตพื้นที่ศึกษา

## 2) หอพัก แสดงด้วยข้อมูลจุด (Point)

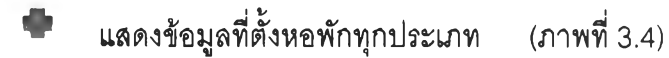

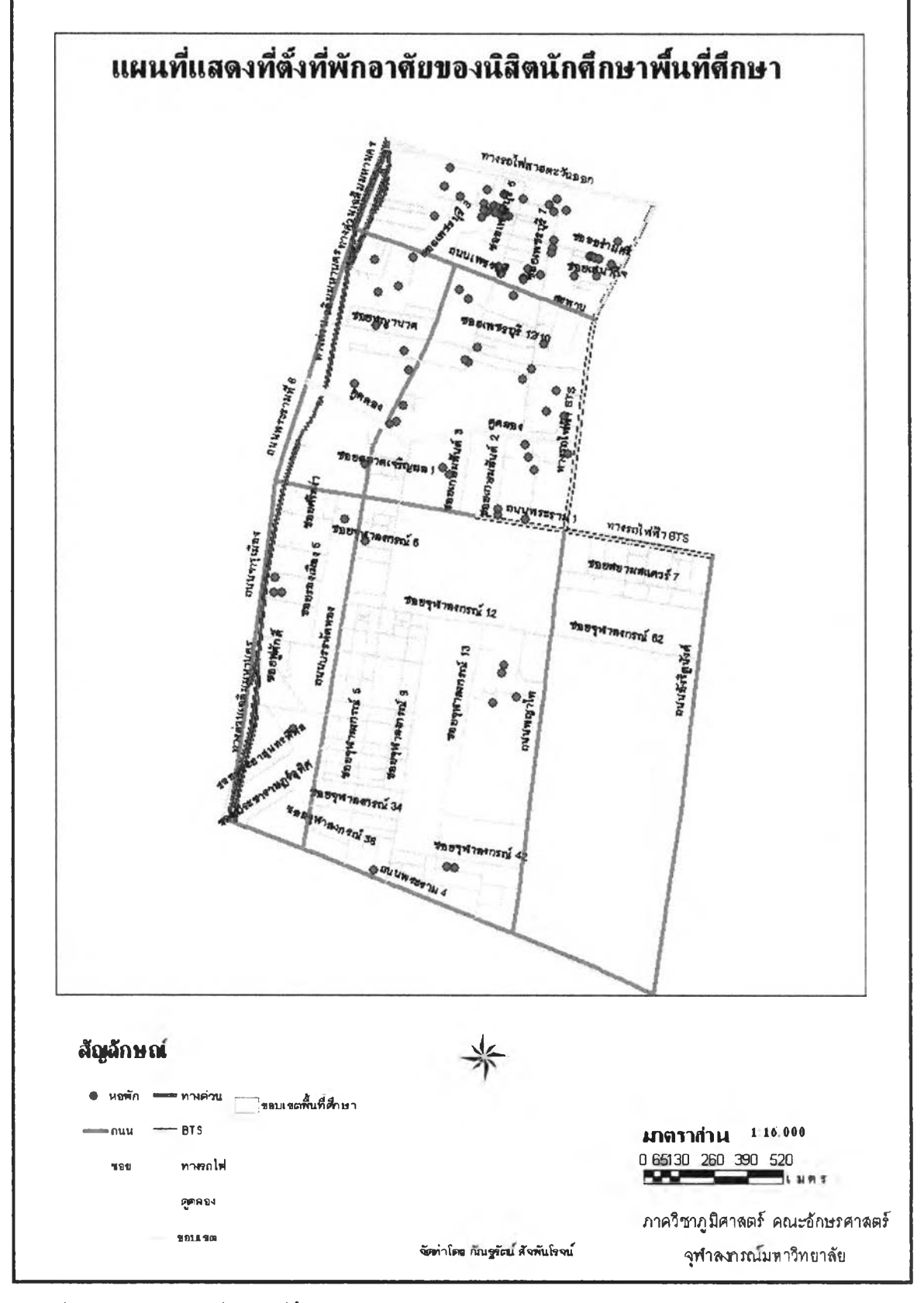

ภาพที่ 3.4 แผนที่แลดงที่ตั้งหอพัก

3) ร้านค้าและบริการรอบที่พัก แสดงด้วยข้อมูลจุด (Point)

«

แสดงข้อมูลร้านค้าและบริการรอบพัก (ภาพที่ 3.5)

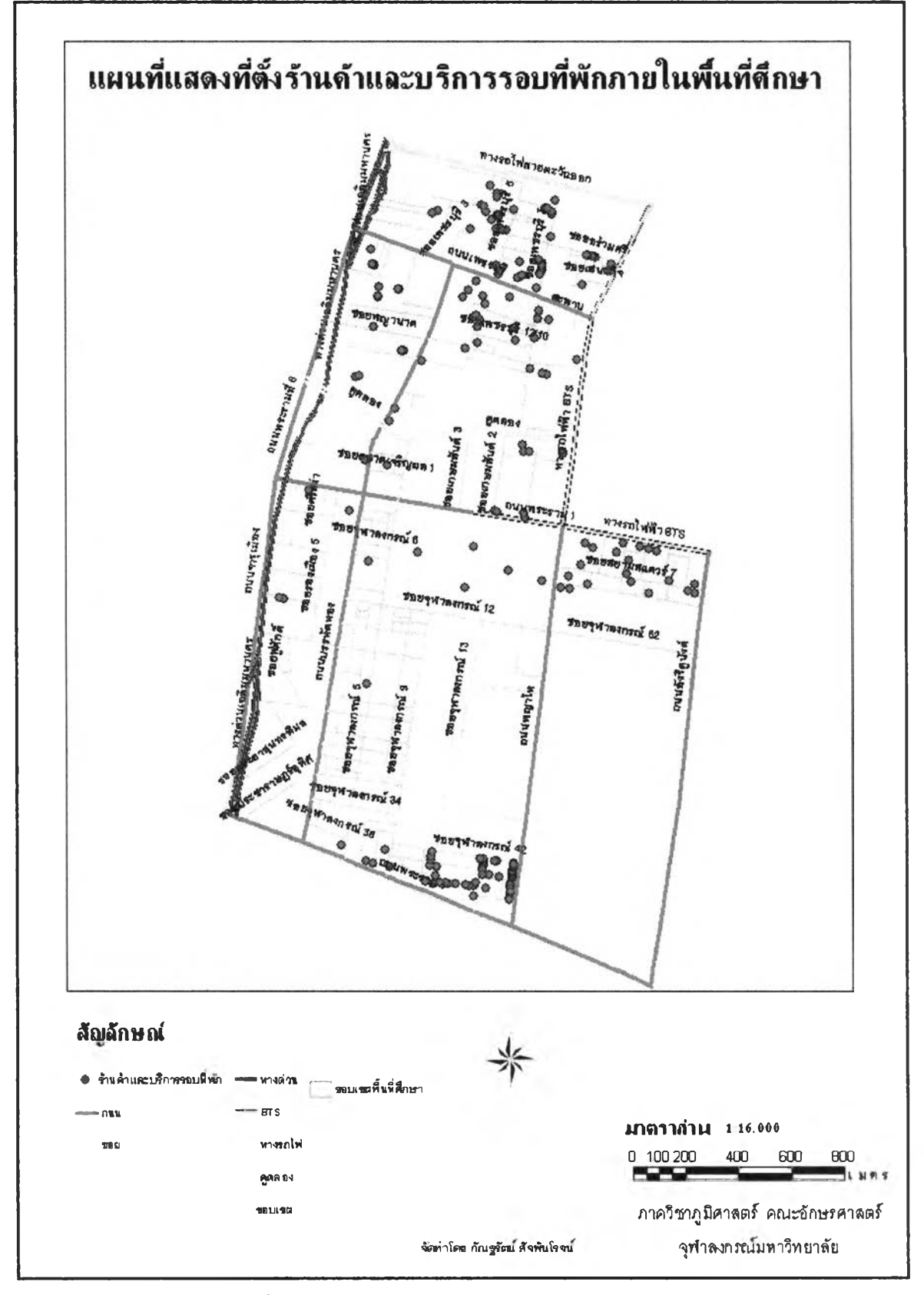

ภาพที่ 3.5 แผนที่แสดงที่ตั้งร้านค้าและบริการรอบที่พัก

## 4) ป้ายรถประจำทาง แสดงด้วยข้อมูลจุด (Point)

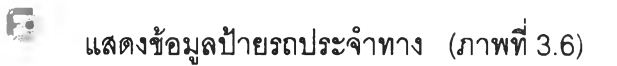

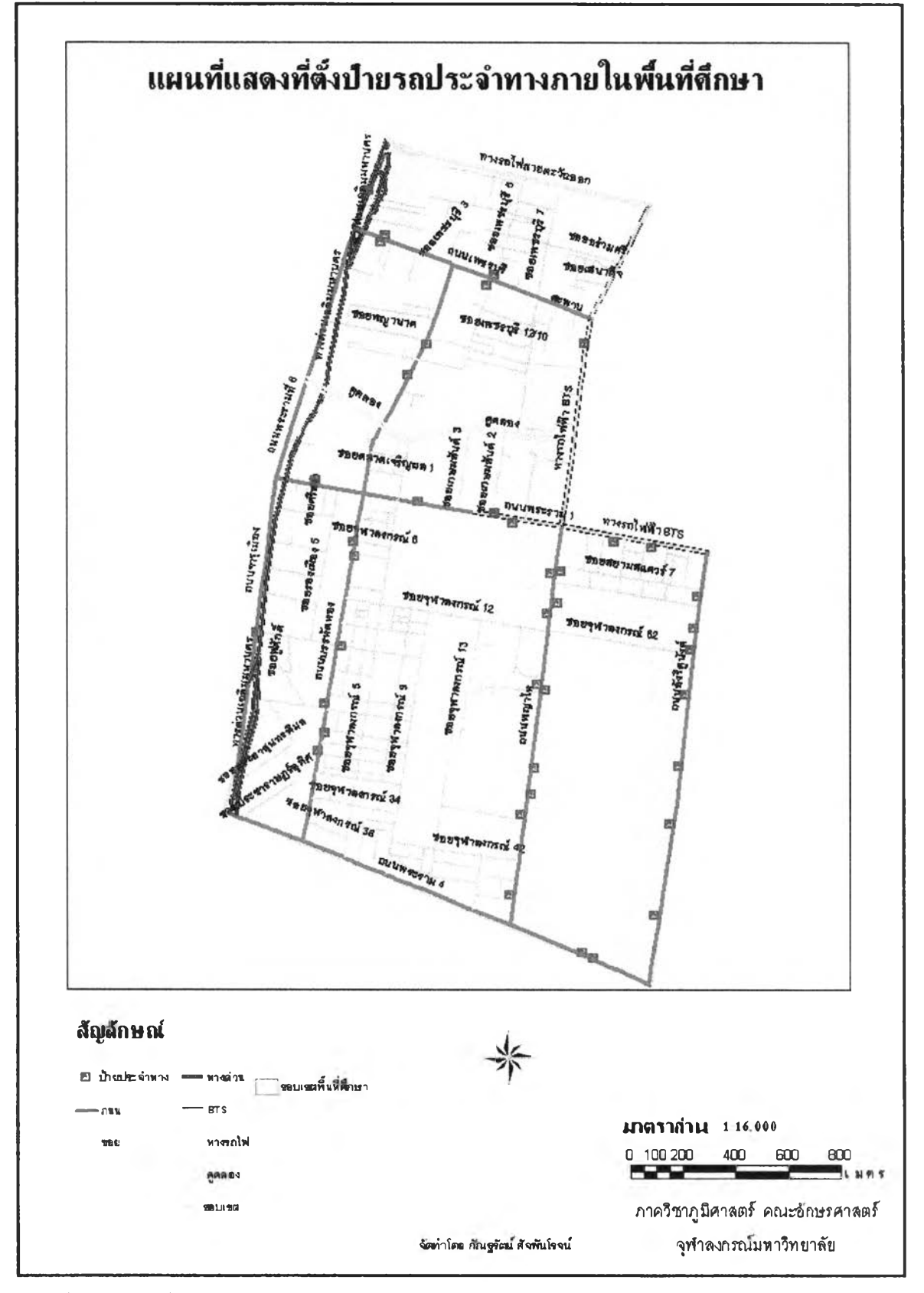

ภาพที่ 3.6 แผนที่แสดงป้ายรถประจำทาง

# 5) ทางคมนาคม แสดงด้วยข้อมูลเด้น (Line) แบ่งเป็น 4 ประ๓ ท (ภาพ

ี่ 3.7) คือ

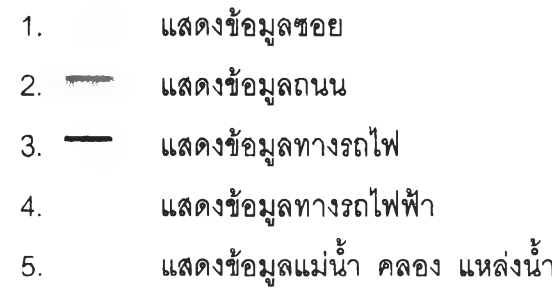

6) สถานที่อื่นๆ แสดงด้วยข้อมูลจุด (Point) แบ่งเป็น 7 ประ๓ ท (ภาพที่

3.8) คือ

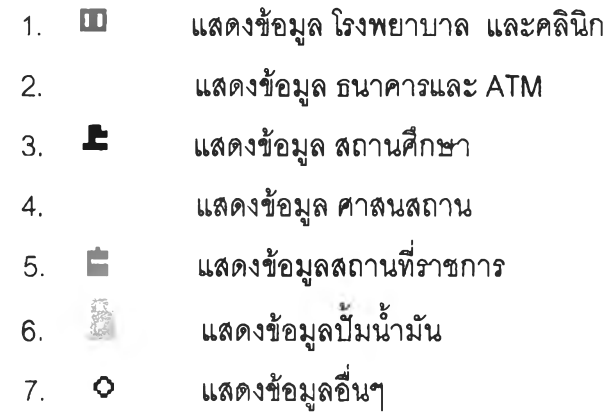

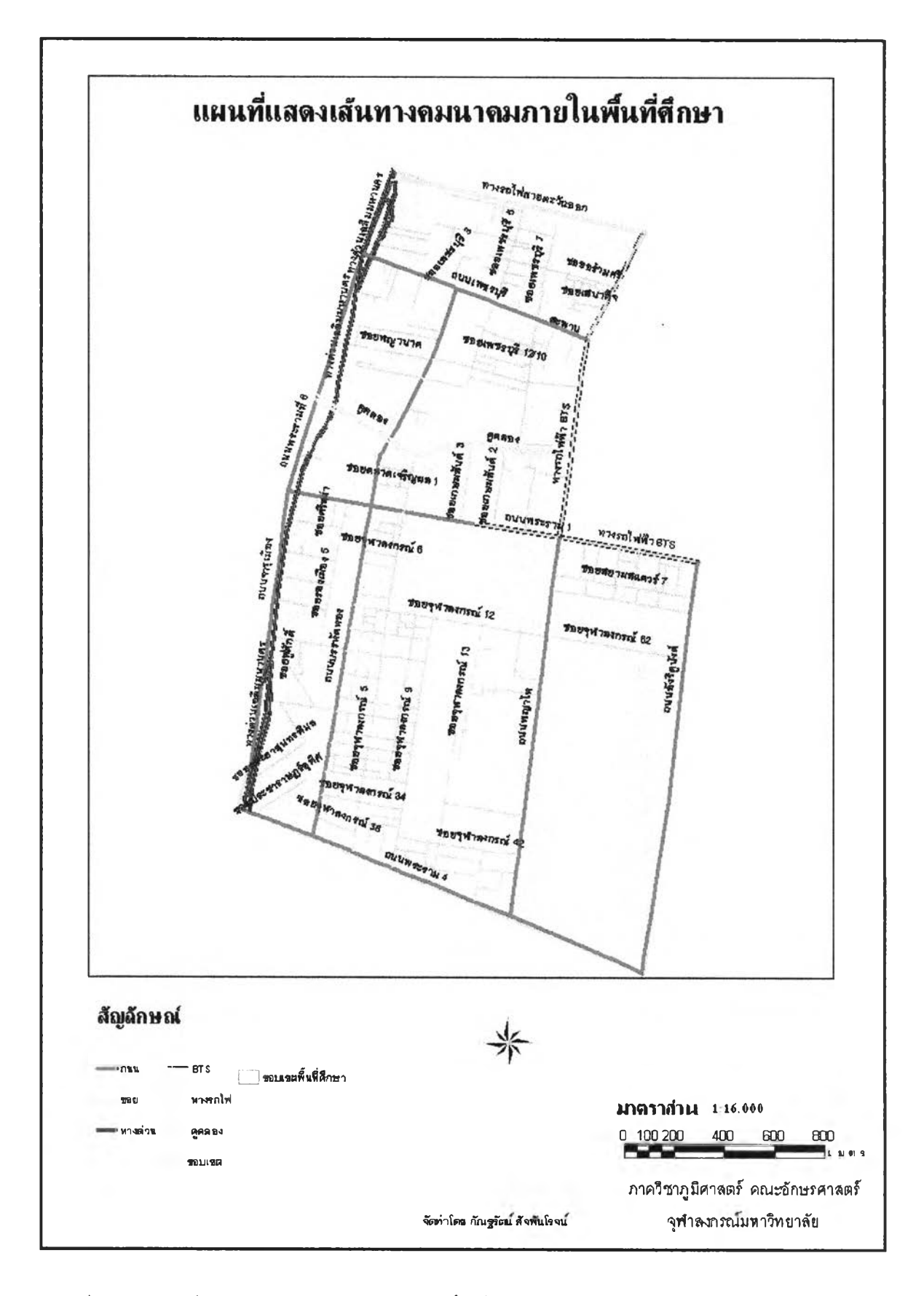

ภาพที่ 3.7 แผนที่แสดงเส้นทางคมนาคมภายในพื้นที่ศึกษา

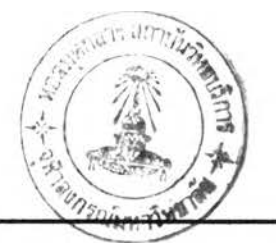

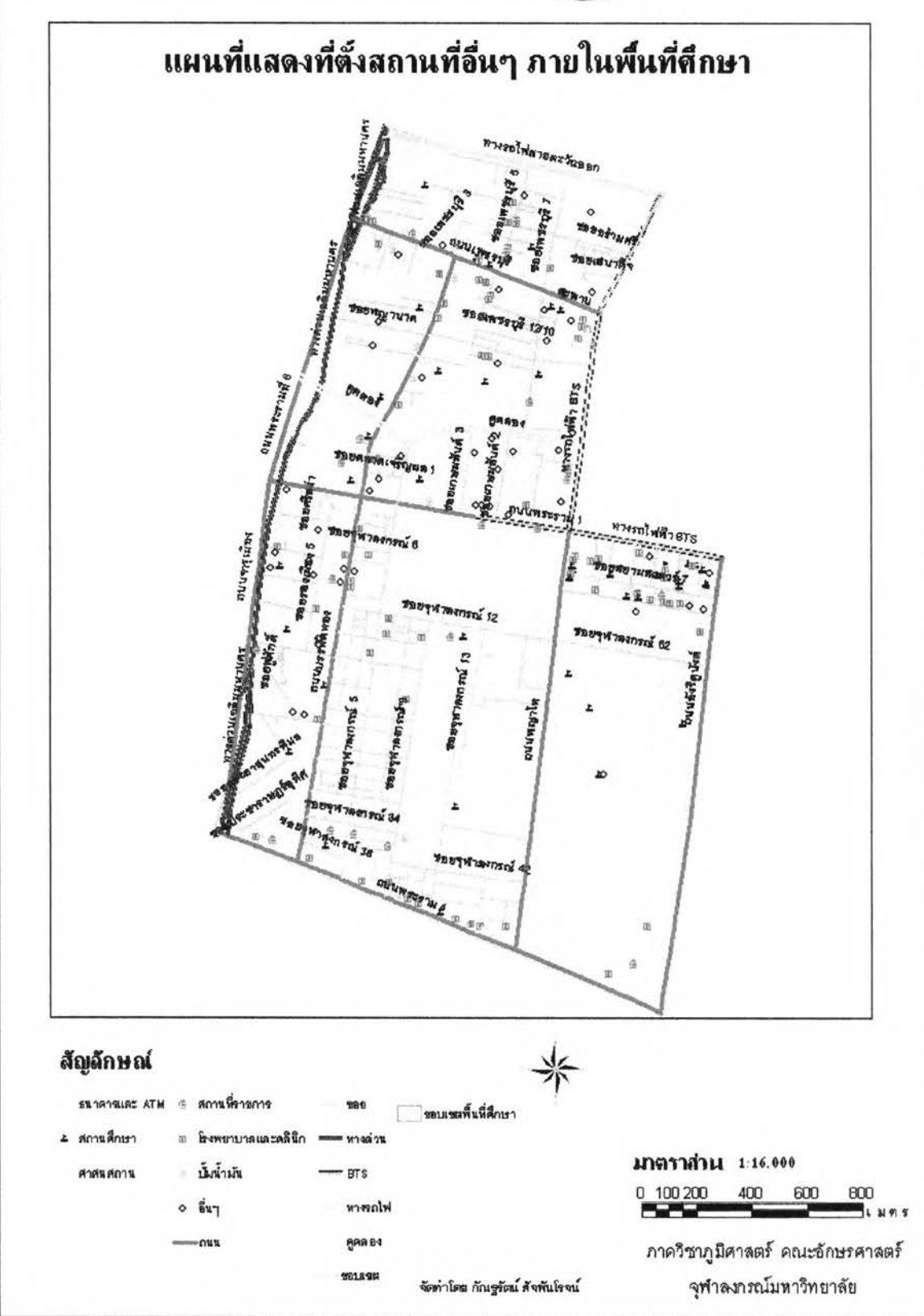

### 7) ภาพถ่ายทางอากาศ

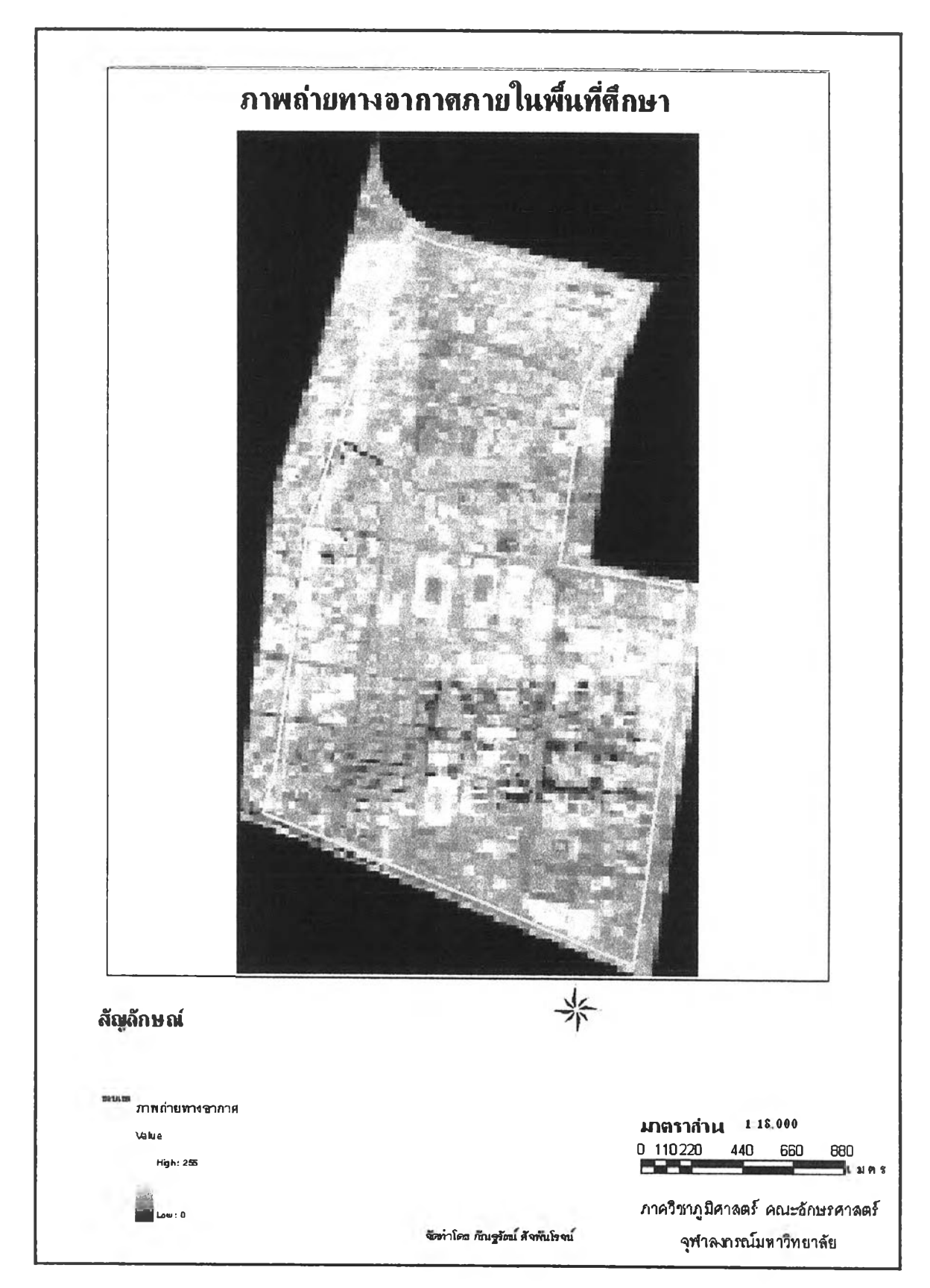

ภาพที่ 3.9 ภาพถ่ายทางอากาศของพื้นที่สืกษา

3.4 การเชื่องโยงระหว่างข้อมูลตามลักษณะและข้อมูลกราฟิก

ทำการเชื่อมโยงข้อมูลกราฟิกและข้อมูลตามลักษณะเข้าด้วยกันโดยใช้ค่ารหัสประจำตัว (เอ) รองแต่ละวัตถุ (OBJECT) เป็นตัวเชื่อม ซึ่งจะเชื่อมตารางในฐานข้อมูลตามลักษณะเข้ากับตาราง ในฐานข้อมูลกราฟิก โดยใช้โปรแกรม ArcView 8.3

3.5 การออกแบบและการเขียนโปรแกรมประยุกต์

โปรแกรมถูกออกแบบและพัฒนาให้ง่ายสำหรับผู้ใช้ที่ไม่มีพื้นความรู้เกี่ยวกับโปรแกรมทาง ด้านสารสนเทศภูมิศาสตร์ โดยผู้วิจัยได้ทำการออกแบบการทำงานและหน้าจอชองโปรแกรมให้เข้า ใจและใช้ง่ายขึ้นเพื่อความสะดวกของผู้ใช้ในการใช้งาน ลดความซับช้อนรองโปรแกรมทางด้าน สารสนเทศภูมิศาสตร์ลงให้เป็นที่เข้าใจของผู้ใช้ทั่วไปที่อาจเกดความลับสนได้ง่ายในการใช้โปรแกรม สารสนเทศภูมิศาสตร์โดยตรง แต่ในการทำงานของโปรแกรมประยุกต์นี้จะยังคงอยู่บนพื้นฐานแนวคิด ของระบบสารสนเทศภูมิศาสตร์

โปรแกรมประยุกต์นี้จึงได้ออกแบบการทำงานออกเป็น 4 ลักษณะ ได้แก่ การค้นคืน ข้อมูล บรรณ'าธกร การแสดงผล และการส่งออกข้อมูล

### 3.5.1 การค้นคืนข้อมูล

การค้นคืนข้อมูลเป็นการค้นหาข้อมูลสถานที่จากฐานข้อมูลสารสนเทศภูมิศาสตร์ทั้ง จากฐานข้อมูลตามลักษณะและข้อมูลกราฟิก โดยมุ่งเน้นการค้นหาที่มีความลัมพันธ์กับพื้นที่และจัด แสดงผลลัพธ์เป็นข้อมูลกราฟิกและข้อมูลตามลักษณะที่เกี่ยวข้องกับพื้นที่นั้น ชื่งจะเป็นการค้นหาใน เซิงโต้ตอบกับผู้ใช้ การทำงานของโปรแกรมจะเน้นที่การทำงานทางด้านภูมิศาสตร์โดยใช้ปัจจัยทาง ด้านพื้นที่เข้ามาวิเคราะห์ร่วมกับตัวแปรหรือปัจจัยอื่นๆด้วย เช่น ราคา ประ๓ ทที่พัก และตัวแปร ทางด้านพื้นที่ อย่างเช่น ปัจจัยทางด้านที่ตั้ง ระยะห่าง โดยโปรแกรมจะให้ผู้ใช้สอบถามด้วยการ กำหนดเงื่อนไขหรือตัวแปรด้วยตัวเอง

การสอบถามแบ่งออกเป็น 2 แบบ คือ

1 ) การสอบถามข้อมูลแบบหลายเงื่อนไข ะ การค้นหาหอพัก

การสอบถามข้อมูลแบบหลายเงื่อนไข คือ เป็นการนำแนวคิดทางระบบสาร สนเทศภูมิศาสตร์ใช้ ได้แก่ การสร้างแนวกันชน (Buffer zone) หรือการค้นข้อมูลภายในรัศมีที่กำหนด การพัฒนาโปรแกรมของงานวิจัยนี้ผู้วิจัยได้เขียนคำลังให้โปรแกรมคำนวณได้เอง

ารสอบถามตามเงื่อนไขหรือตัวแปรที่ให้ผู้ใช้เลือก คือ ราคา ประเภท ระยะห่าง จากจุฬาลงกรณ์มหาวิทยาลัย ถนน ระยะห่างจากถนน ผู้ใช้ลามารถเลือกและกำหนดตัวแปรใดก็ ไค้ในการค้นหาเพื่อให้ใต้ที่พ้กที่อาตัยที่ตรงกับความต้องการของผู้ใช้มากที่สุด

ขั้นตอนการทำงานของโปรแกรม โปรแกรมตรวจสอบตัวแปรที่ผู้ใช้เลือก ถ้าตัว แปรใดถูกเลือกจะทำคำนวณและประมวลผลตัวแปรนั้นโดยแบ่งการทำงานเป็น 2 ลักษณะ

**- การค้นจากฐานข้อมูล คือ ตัวแปรด้านราคาและประ๓ท โปรแกรมจะนำค่าที่**

**ไค้รับไปคำนวณค้นหาช่วงราคาในฐานข้อมูล ตามคำลัง** SQL **ที่ผู้ว๊ลัยไค้เขียนคำลังรอไว้ในโปรแกรม - การค้นจากฐานข้อมูลและการสร้างแนวกันซน คือ ตัวแปรระห่างจาก**

**จุฬาลงกรณ์มหาวิทยาลัย เมื่อผู้ใช้กำหนดระยะห่างจากมหาวิทยาลัยหรือระบุรัศมีแล้ว โปรแกรม จะสร้างแนวกันชนจากค่ารัศมีที่ไค้รับเพื่อนำไปหาหอพก และตัวแปรระยะห่างจากถนนผู้ใช้ต้อง กำหนดชื่อถนนและระบุระยะห่างหรือรัศมีจากถนน เพื่อโปรแกรมจะนำชื่อถนนที่ไดไปค้นหาในฐาน ข้อมูลเมื่อตรวจสอบพบถนนแล้ว โปรแกรมจะทำการสร้างแนวกันชนต่อไป**

ขั้นตอนสุดท้ายเป็นการนำขั้นข้อมูลที่ไค้จากการค้นคืน คำนวณ และสร้างแนวกัน ซนแล้วมาวางช้อน (Overlay) กัน เพื่อหาส่วนที่ช้อนเหลื่อม (Overlapping area) กันชื่งก็คือผลที่ไค้ จากการค้นข้อมูลนั้นเอง (ภาพที่3.10)

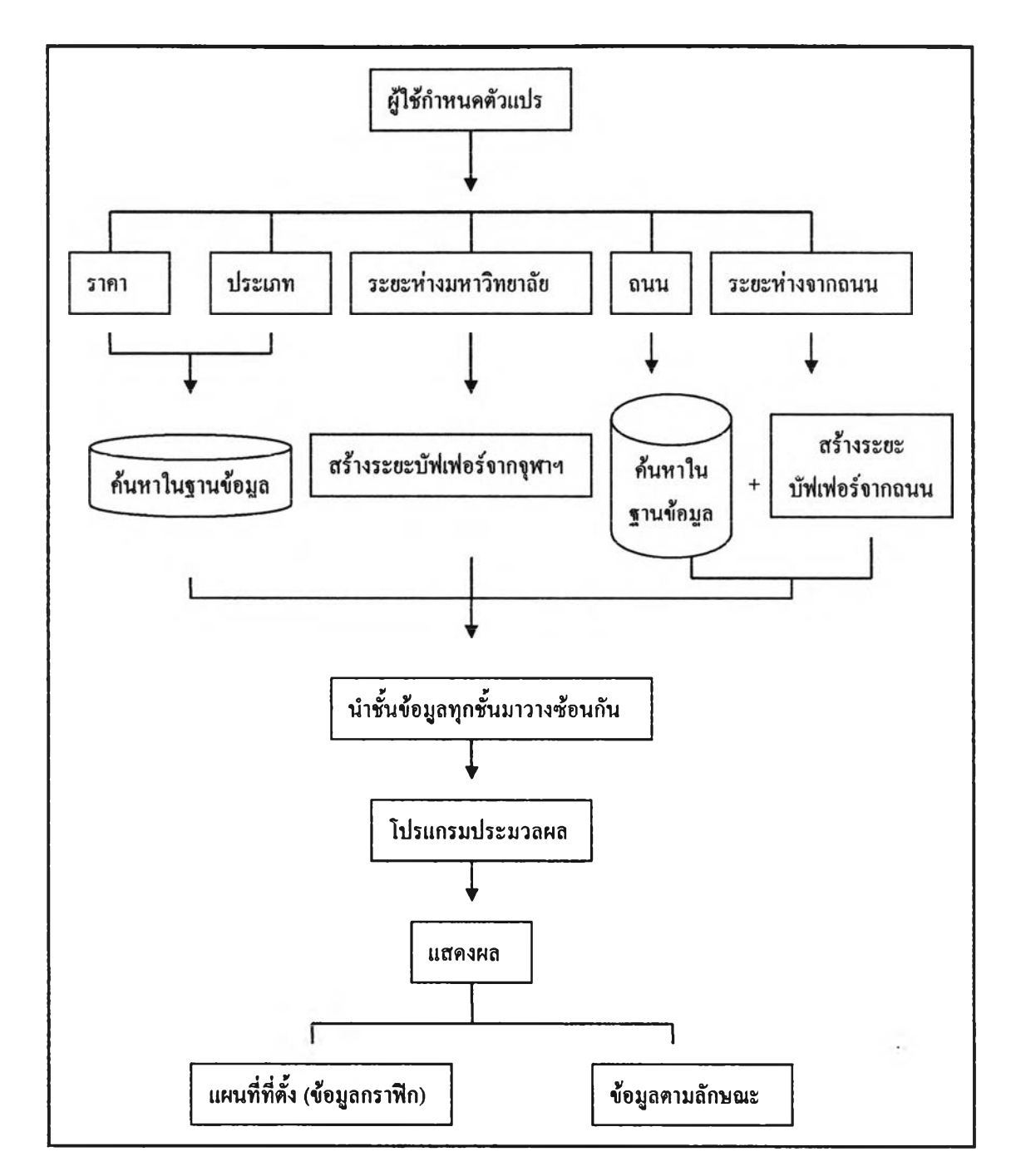

ภาพที่ 3.10 ขั้นตอนการทำงานของโปรแกรมในส่วนการค้นหาหอพัก

2 ) การสอบถามข้อมูลแบบเงื่อนไขเดียว : การค้นสถานที่

การสอบถามข้อมูลแบบเงื่อนไขเดียวเป็นการค้นข้อมูลแบบการใช้คำสำคัญ (Key word) คือ ผู้ใช้สามารถระบุชื่อที่ต้องการค้นหาในฐานข้อมูล จากนั้นโปรแกรมจะนำชื่อที่ได้ไปค้นหา ในฐานข้อมูลตามลักษณะตามคำลัง SQL ที่ผูวิจัยได้เขียนรอไว้เพื่อหาชื่อตรงกัน เช่น ชื่อสถานที่ ชื่อ ร้านค้า ชื่อหอพัก มขั้นตอนการทำงานคังนั้ (ภาพที่ 3.11)

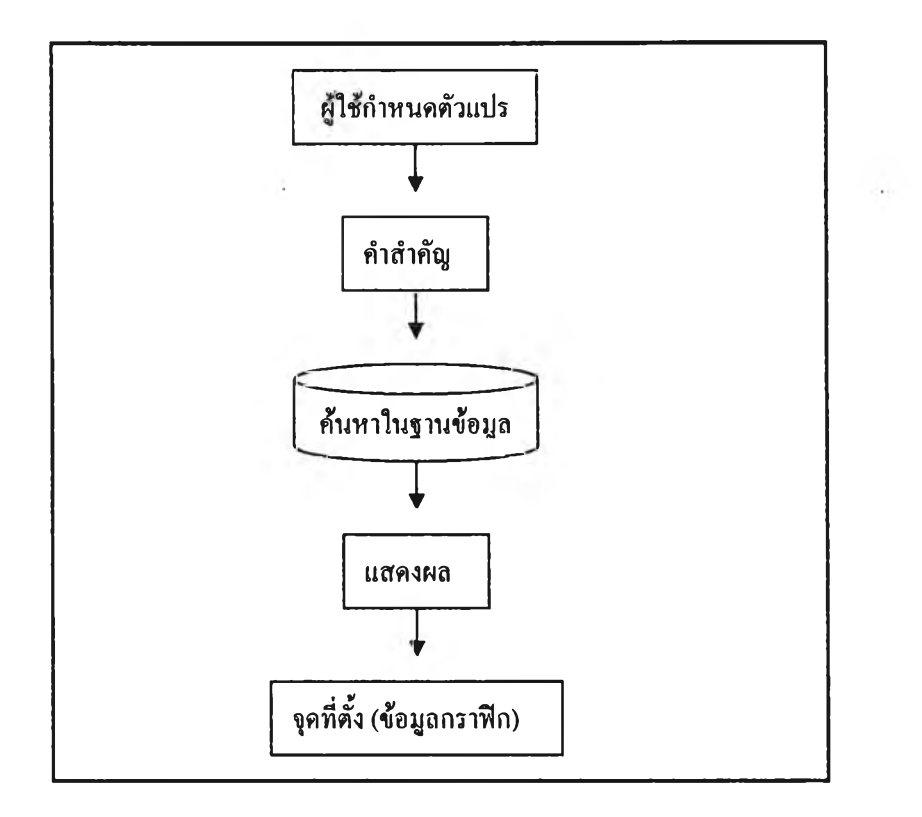

ภาพที่ 3.11 ขั้นตอนการทำงานของโปรแกรมในส่วนการค้นหาที่ตั้งสถานที่

3.5.2 กา?บรรณาธิกรหรือการแก้ไขข้อมูล

การบรรณาธิกร คือ การให้ผู้ใช้สามารถปรับปรุงแก้ไขฐานข้อมูลสารสนเทศทาง ภูมีศาสตร์ทั้งข้อมูลกราทิเกและข้อมูลตามลักษณะไค้ เพื่อให้ข้อมูลมีความทันสมัยอยู่ตลอดเวลา โดยการแก้ไขจะเน้นการแก้ใฃที่ขั้นข้อมูลที่จำเป็นต่อการ่ว๊เคราะห์เท่านั้น ได้แก่ ขั้นข้อมูลหอพัก ขั้น ข้อมูลร้านค้า และขั้นข้อมูลสถานที่ แต่จะต้องใช้รหัสผ่าน (Password) ในการเข้าไปแก้ไขข้อมูลเพื่อ ป้องกันข้อผิดพลาดจากผู้ใข้ที่ไม่พึงประสงค์

โปรแกรมการนำเข้าข้อมูลแบ่งออก เป็น 3 ประเภท

1 ) การเพิ่มข้อมูลใหม่ เป็นการนำเข้าข้อมูลใหม่เพิ่มเตมจากเดิมที่มีอยู่ในฐาน ข้อมูล ซึ่งผู้ใช้สามารถเลือกเพิ่มข้อมูลได้ในขั้นข้อมูล โดยข้อมูลที่นำเข้าจะอยู่ในรูปของข้อมูลกราฟิก บนแผนที่และข้อมูลตามลักษณะในตารางซึ่งจะถูกจัดเก็บไวในเขตข้อมูล (Fields) ต่างๆ อีกที

2 ) การแก้ไขข้อมูล เป็นการแก้ไขฐานข้อมูลสารสนเทศทางภูมีศาสตร์ทั้งข้อมูล กราพึกที่อยู่ในรูปแผนที่และข้อมูลตามลักษณะหรือรายละเอียดของข้อมูลเดิม ผู้วิจัยไค้ออกแบบ โปรแกรมให้ลามารถแก้ไขได้ โดยแบ่งการแก้ไขเป็น 3 แบบ คือ

- การลบข้อมูล เป็นการลบข้อมูลกราฟิกได้จากหน้าจอคอมพิวเตอร์ โดยจะให้ผู้ใช้ เลอกตำแหน่งที่ต้องการลบจากหน้าจอ จากนั้นโปรแกรมจะทำการค้นคืนข้อมูลกราฟิกและข้อมูลตาม ลักษณะของจุดนั้นในฐานข้อมูลแล้วทำการลบเมื่อได้รับการยนยัน ม่ขั้นตอนดังนี้ (ภาพที่ 3.12)

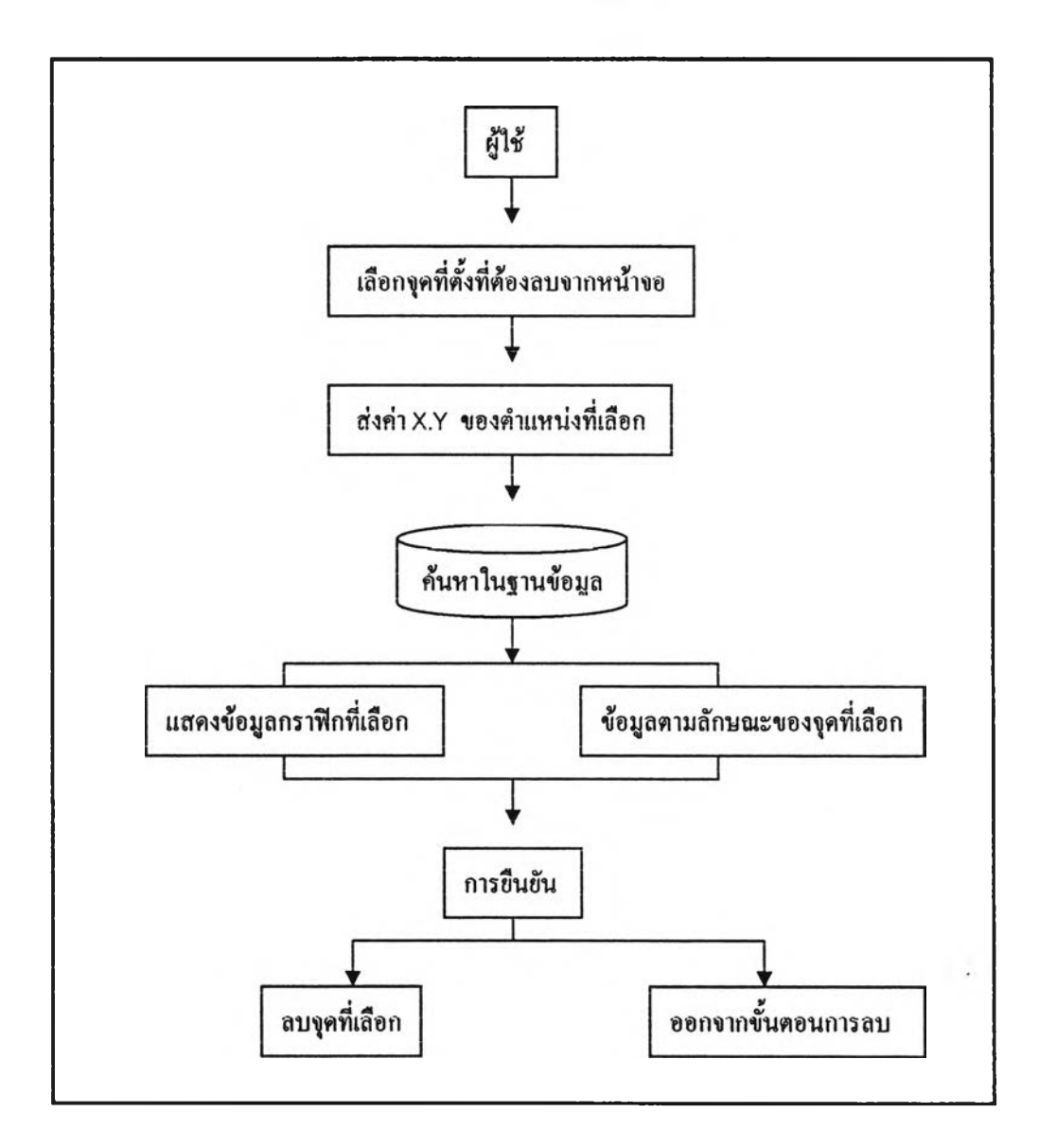

ภาพที่ 3.12 ขั้นตอนการทำงานของโปรแกรมในส่วนการลบข้อมูล

- การย้ายข้อมูล เป็นการย้ายตำแหน่งของข้อมูลกราฟิกหรือจุด (Point) ที่แสดงที่ตั้ง ของสถานที่บนหน้าจอแสดงผล ไปยังตำแหน่งใหม่ที่ผู้ใช้ต้องการโดยการคลิกที่ตำแหน่งที่ต้องการ ้ย้าย แล้วนำเมาส์ไปคลิกเลือกตำแหน่งที่ตั้งใหม่ ข้อมูลกราฟิกนั้นจะย้ายไปยังตำแหน่งใหม่ทันที (ภาพที่ 3.13)

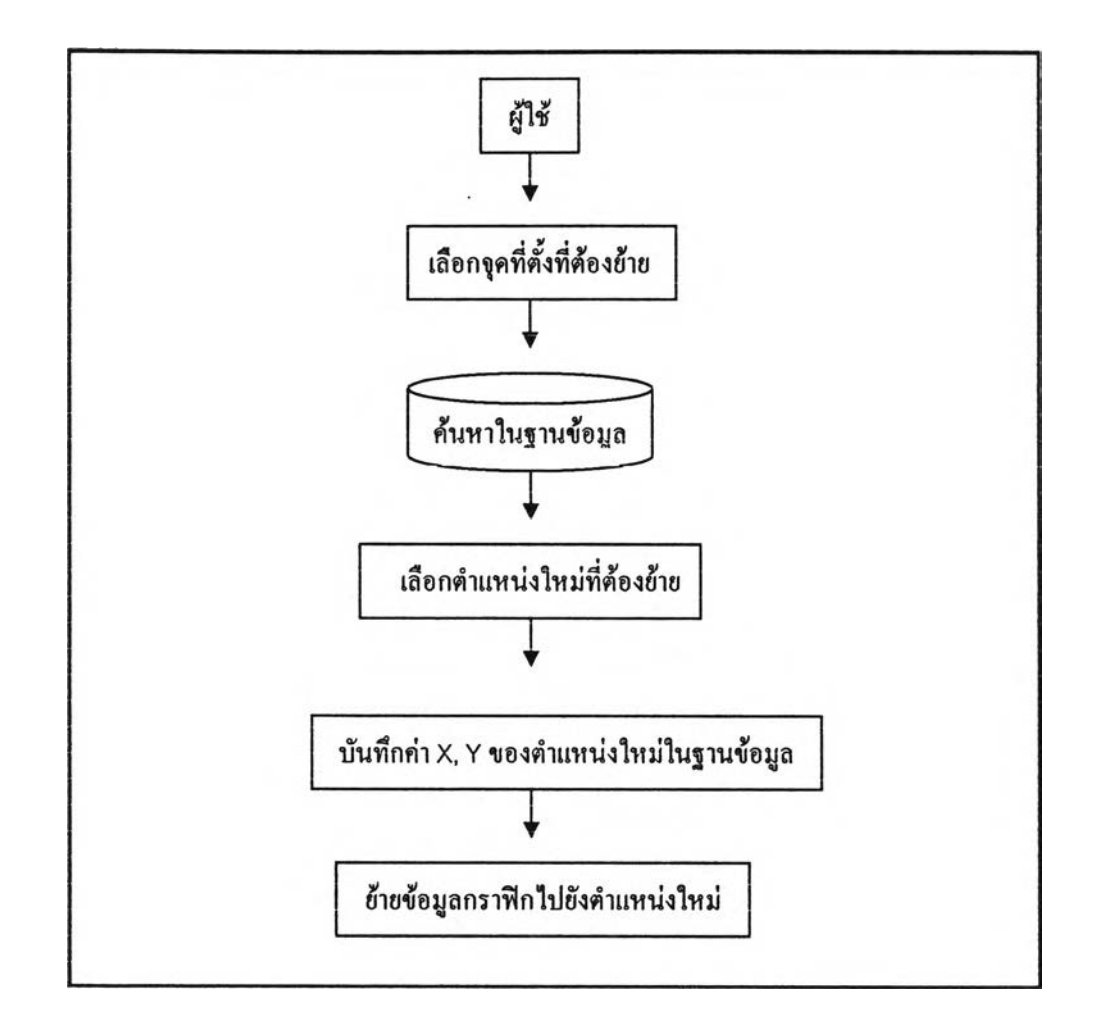

าพที่ 3.13 ขั้นตอนการทำงานของโปรแกรมในส่วนการย้ายข้อมูล

- การแก้ไขข้อมูลตามลักษณะ ผู้ใข้ลามารถแก้ไขข้อมูลและเพิ่มเติมรายละเอียดใหม่ ต่างๆ เข้าไปในฐานข้อมูลตามลักษณะได้เมื่อข้อมูลมีการเปลี่ยนแปลงไปในอนาคต โดยผู้ใช้จะ ต้องเลอกสถานที่ที่ต้องการแก้ไขบนหน้าจอแลดงผล โปรแกรมจะทำการค้นหาสถานที่นั้นในฐานข้อมูล และแสดงรายละเอียดเติมขึ้นมาให้ผู้ใข้แก้ไข เมื่อมีการยืนยันการแก้ไขโปรแกรมจะบันทํกการแก้ไขลง ในฐานข้อมูล มีขั้นตอนดังนี้ (ภาพที่ 3.14)

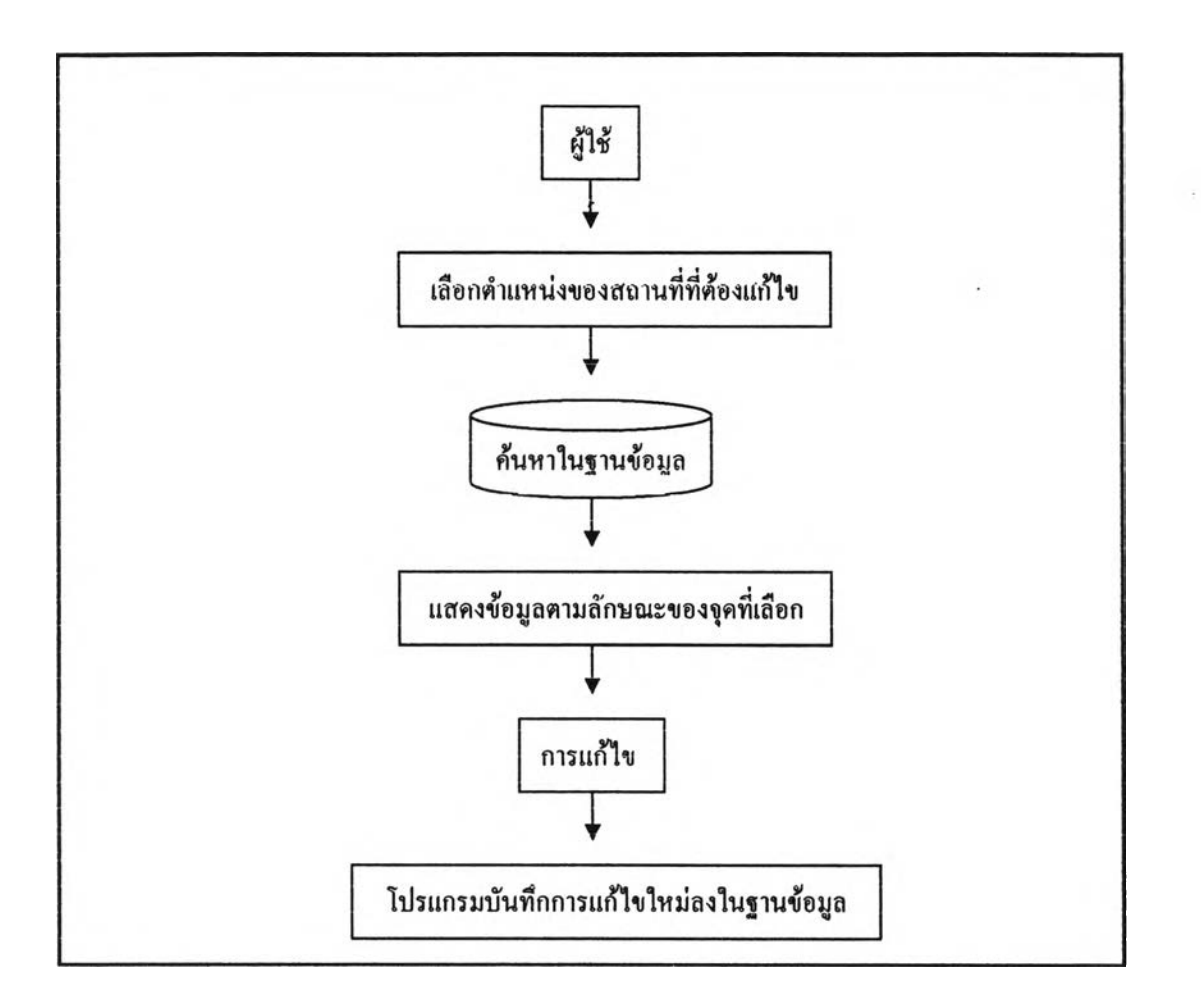

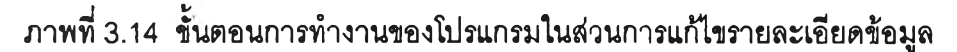

3.5.3 การแสดงผล

การแลดงผลข้อมูลหรอรายละเอียดของข้อมูลที่เกิดจากผู้ใข้เลือกตำแหน่งที่ต้องการ สามารถกระทำไต้ใน 2 ลักษณะ ด้งนี้ (ภาพที่ 3.15)

- ข้อมูลกราฟก จะแสดงโดยการเปลึ่ยนลืจุดเป็นลืฟ้าเมื่อมิการเลือกข้อมูลนั้น

- ข้อมูลตามลักษณะ จะแสดงในแต่ละขั้นข้อมูล

1) ในชั้นข้อมูลหอพัก ชั้นข้อมูลร้านค้ารอบที่พัก และชั้นข้อมูลสถานที่อื่นๆ ผู้วิจัย ใต้ออกแบบให้การแสดงข้อมูลตามลักษณะอยู่ในรูปของแบบฟอร์มที่เข้าง่าย และไต้เลือกเขตข้อมูลที่ มความลำด้ญในการด้ดสินใจเลือกหอพักของผู้ใข้ ซึ่งปกติแล้วในโปรแกรมสารสนเทศภูมิศาสตร์จะ แสดงเขตข้อมูลทั้งหมดที่มิในชั้นข้อมูลนั้นที่บางเขตข้อมูลผู้ใช้ไม่จำเป็นต้องรู้และจะอยู่ในรูปของตาราง ที่ยากต่อการเข้าใจ

2 ) ส่วนชั้นข้อมูลอื่นๆ เช่น ชั้นข้อมูลป้ายรถประจำทาง ข้อมูลชั้นถนน ได้ออกแบบ ให้แสดงรายละเอียดโดยการใช้เมาลั(Mouse) วางลงที่ตำแหน่งที่ต้องการทราบรายละเอียดจะปรากฏ ขั้นในรูปของป้าย (Label)

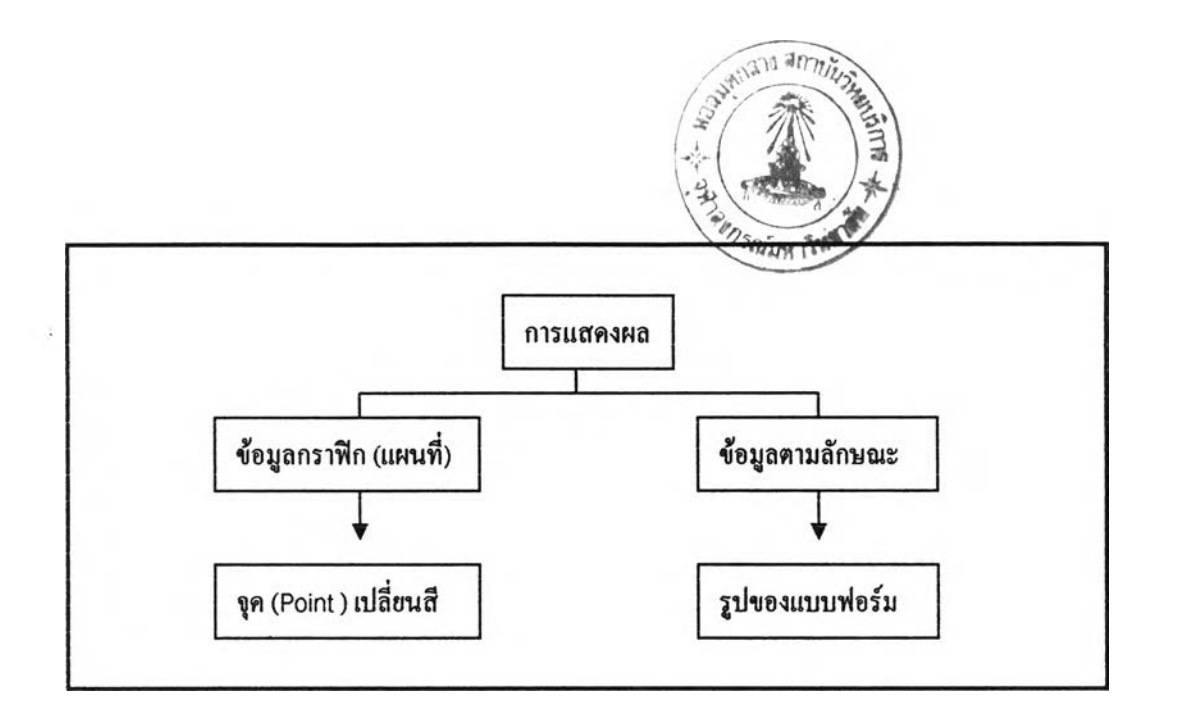

# าพที่ 3.15 ขั้นตอนการทำงานของโปรแกรมในส่วนการแสดงผลข้อมูล

### 3.5.4 การส่งออกข้อมูล

เมื่อผู้ใซ้ทำการตัดสินใจเลือกหอพักที่ต้องการแล้ว โปรแกรมไต้มีการออกแบบให้ ี สามารถออกรายงานได้ทั้งในลักษณะของสำเนาอิเล็กทรอนิกส์ (Soft copy) และสิ่งพิมพ์ออก (Hard copy)

โปรแกรมออกแบบให้สามารถส่งออกข้อมูลได้ 2 ประเภท

1 ) ข้อมูลกราฟก ในรูปของแผนที่เพื่อง่ายต่อการออกไปด้นหาในสถานที่จริง โดย ผู้ใช้สามารถกำหนดมาตราส่วนและลักษณะของแผนที่ได้เอง จากนั้นโปรแกรมจะนำแผนที่นั้นไป แสดงบนแผ่นแบบ (Template) - ซึ่งผู้วิจัยได้ออกแบบให้มีการแสดงมาตราส่วน - ทิศ - สัญลักษณ์ใน แผนที่ และมาตราส่วนแท่น (Bar Scale) มีขั้นตอนการทำงานในกาพที่ 3.16

2 ) ข้อมูลตามลักษณะ เป็นข้อมูลรายละเอยดเกี่ยวกับหอพักที่จำเป็น เช่น ราคา ที่ตั้ง ค่านํ้า ค่าไฟ ประ๓ ท ซึ่งจะส่งออกในรูปรายงานที่ได้มีการออกแบบตารางแสดงรายละเอยดไว้ แล้วในโปรแกรม Crystal Report ให้มีเพยงข้อมูลที่จำเป็นในการตัดสินใจเลือกหอพักเท่านั้น ตังภาพ  $\frac{1}{9}$  3.17

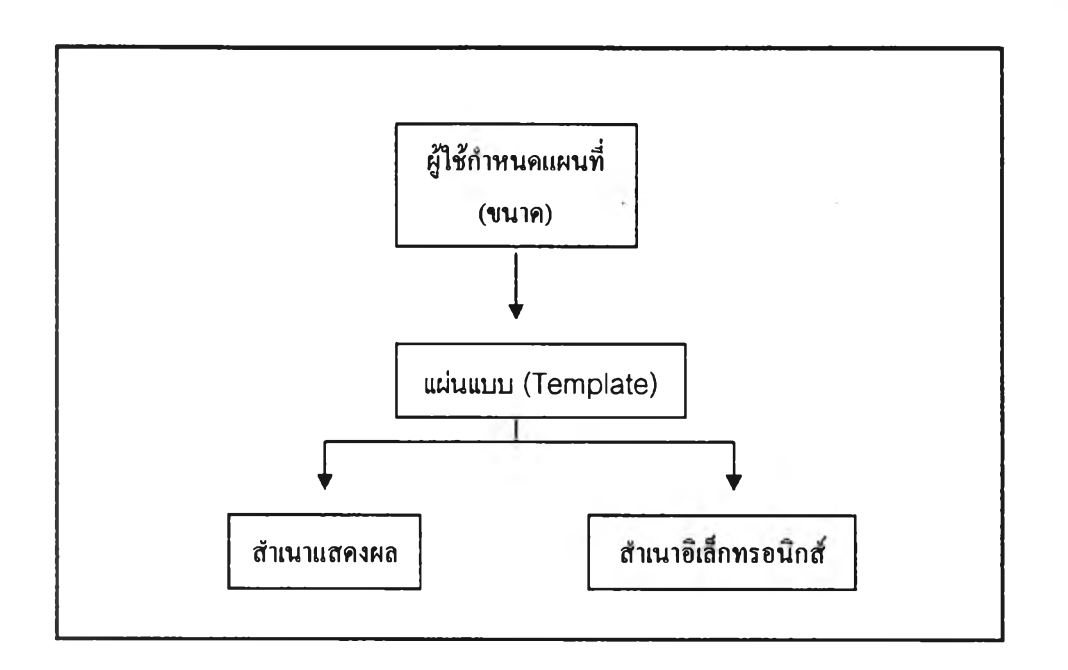

ภาพที่ 3.16 ขั้นตอนการทำงานของโปรแกรมในส่วนการส่งออกข้อมูลกราฟิก

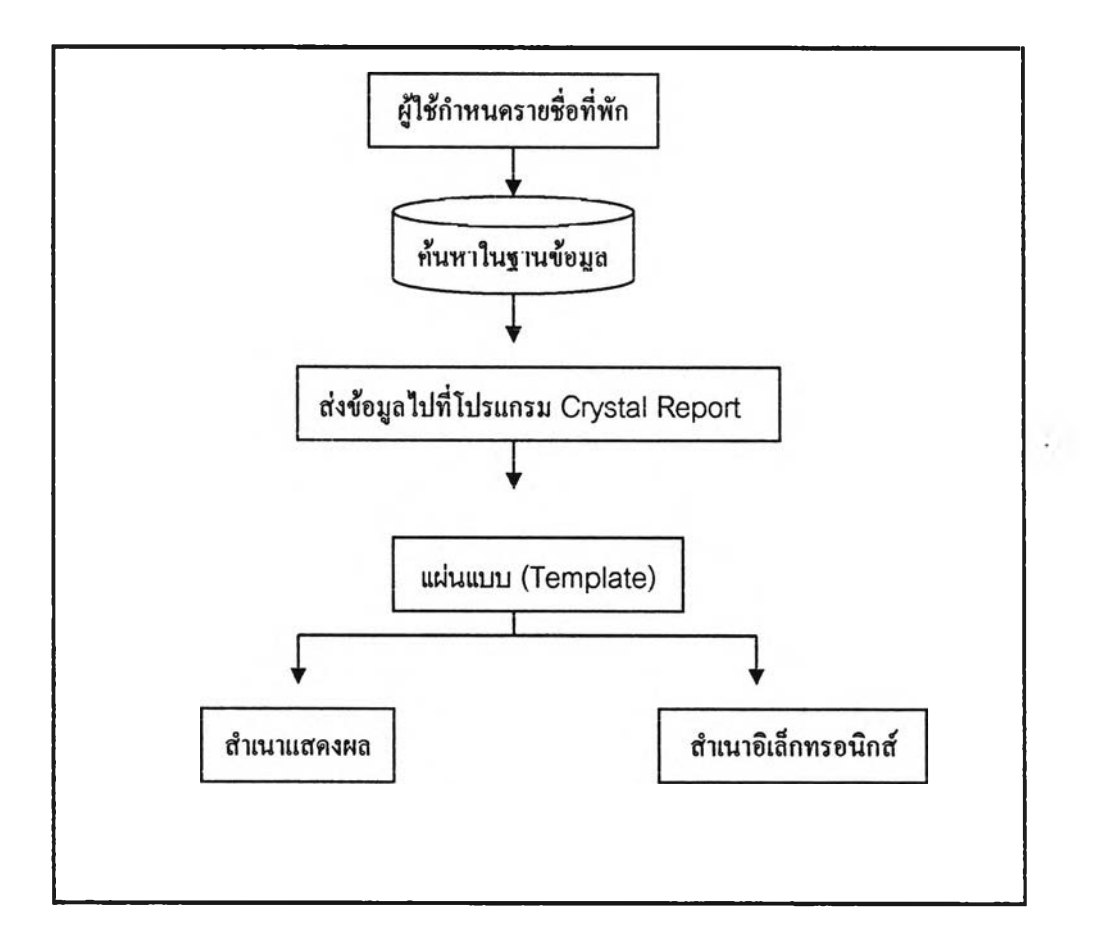

ภาพที่ 3.17 ขั้นตอนการทำงานของโปรแกรมในส่วนการส่งออกข้อมูลตามลักษณะ

- 3.6 การเขียนโปรแกรมประยุกต์
	- 3.6.1 ขั้นตอนการเขียนโปรแกรมประยุกต์

โปรแกรมประยุกต์นี้ใซ้ภาษา VBA ในการพัฒนาโปรแกรม ArcView 8.3 น'รั๋มจากการ ออกแบบหน้าจอ ArcMap โดยการเข้าส่

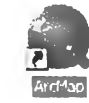

1) ArcGis > ArcMap  $\frac{1}{\sqrt{1-\frac{1}{2}}}\$  > เปิด a new empty > คลิกขวาที่หน้าจอ >

**Customize** 

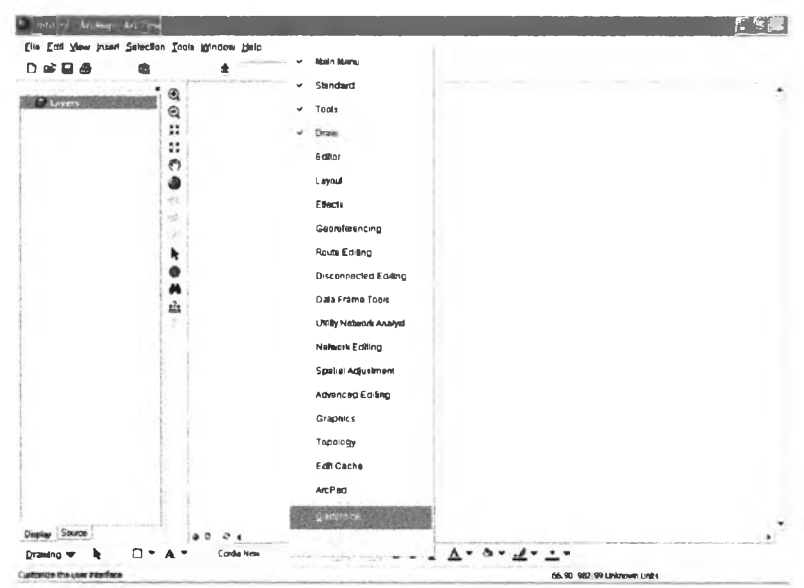

ภาพที่ 3.18 หน้าจอโปรแกรม ArcView 8.3 รายการเลือก Customize

2) ที่ฟอร์ม Customize > เลือก Commands > UlControls เพื่อสร้าง ลบ และเพิ่ม รายการเลือก (Menu) เครื่องมือ (Tool) หรือออกแบบหน้าจอแสดงผล > ที่ Save in เลือกชื่อ แฟ้มข้อมูลที่ต้องการบันทึก > New UlControls

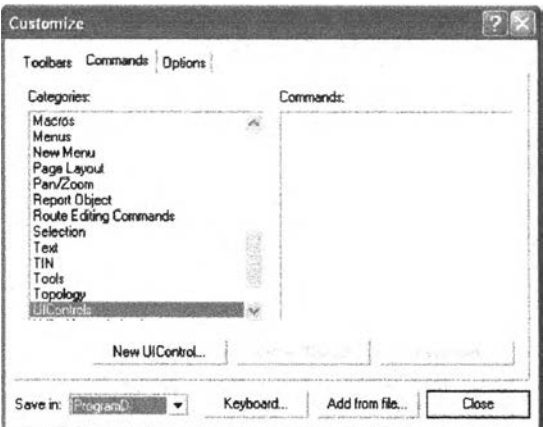

ภาพที่ 3.19 หน้าต่าง Customize

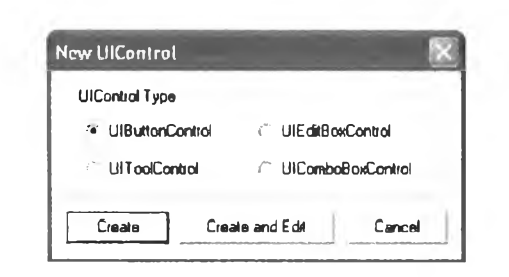

## ภาพที่ 3.20 หน้าต่าง New UlControls

3) ที่ New UlControls เลือกประเภท UlControls ที่ต้องการจะสร้างเพิ่ม เช่น ถ้า ต้องการสร้างเครื่องมือ (Tool) ให้เลือก UlToolControl > Create จะปรากฏ UlToolControl ขึ้นที่ **Commands** 

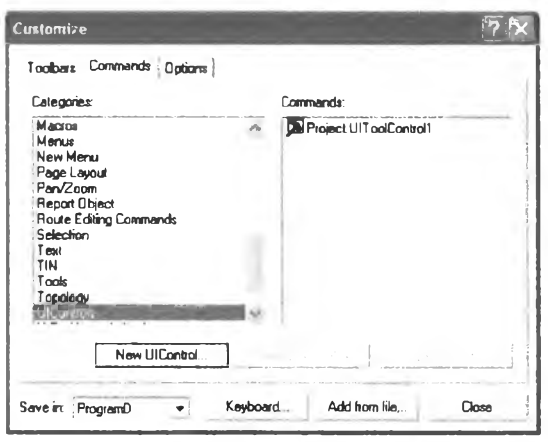

ภาพที่ 3.21 ภาพแสดง UlToolControl ที่สร้างใหม่ในหน้าต่าง Commands

4) ที่ Commands > นำเมาส์ไปคลิกค้างที่ UlToolControl นั้นแล้วลากไปวางที่

หน้าจอ

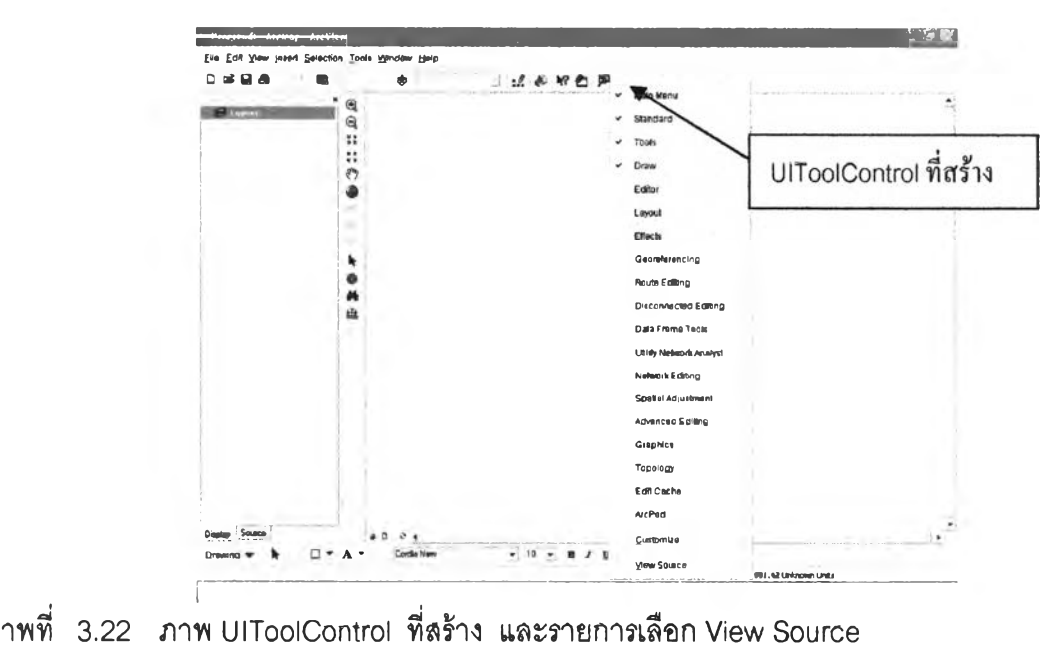

5) คลิกขวาที่ UlToolControl ที่ลากมาวาง > เลือก View Source เพื่อเข้าลู่ โปรแกรม Microsoft Visual Basic ที่จะใช้ในการเขียนโปรแกรมครั้งนี้

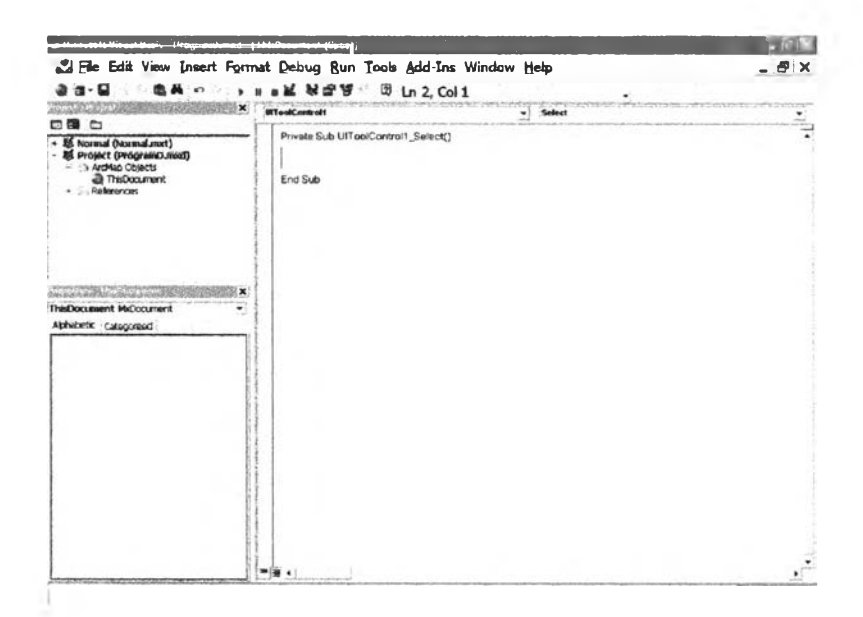

ภาพที 3.23 โปรแกรม Microsoft Visual Basic

6) การดำเนินงานโปรแกรม (Run program) เมื่อเราเขียนคำลํงฃอง แบบฟอร์มลำหรับผู้ใช้หรือ UHControls เสร็จแล้ว ต้องทดสอบการทำงานให้คลิกที่ ► ปุม Run รนช/บรerForm

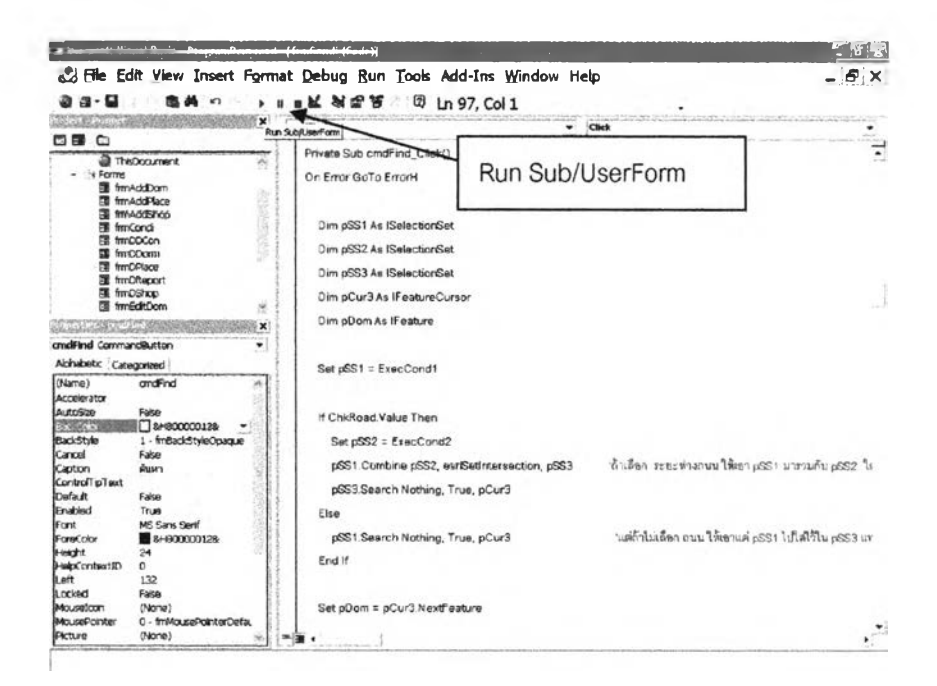

ภาพที 3.24 แสดงปม Run Sub/UserForm ในโปรแกรม Microsoft Visual Basic

3.6.2 การเซียนการทำงานของโปรแกรมประยุกต์

## โปรแกรมประยุกต์นี้ได้ออกแบบการทำงานเป็น 4 ลักษณะ คือ

3.6.2.1 การสอบถาม โปรแกรมจะมีฟังก์ชัน(Function) 2 ฟังก์ชันที่ใชในวิเคราะห์ ข้อมูล

1) ฟังก์ชัน ExeoCondl ใชัในการตรวจลอบและวิเคราะห์เงื่อนไช: ราคา ประ๓ ท ระยะห่างมหาวิทยาลัย โดยจะตรวจสอบว่าตัวแปรใดบ้างที่ถูกเสือก แล้วนำตัวแปรนั้นมา วิเคราะห์หาข้อมูล ตังคำลังนี้ (ในกาคผนวก ก.)

### - ตรวจสอบการเสือกตัวแปรระยะห่างจากจุฬาลงกรณ์มหาวิทยาลัย

If ChkDis.Value Then If txtRad.Text > 0 Then  $Set m_pLayer = m_pMap.Layer(2)$ Set m\_pFClass = m\_pLayer.FeatureClass  $Set qf = New QueryFilter$ qf.WhereClause = "NAMT= 'จุฬาลงกรณ์มหาวิทยาลัย"

Set ทา\_pCursor = ทา\_pFClass.Search(qf, False) 'หาจุฬาเพื่อทำ buffer ระยะห่าง Set m\_pFeature = m\_pCursor.NextFeature

### - การสร้างแนวกันชน (Buffer) ตามรัศมีที่ผู้ใช้กำหนด

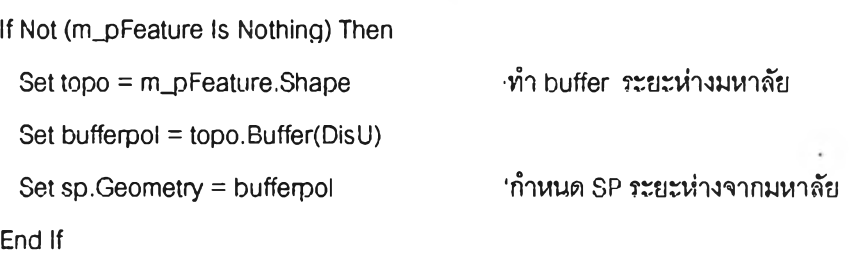

#### - ตรวจสอบการเสือกและค้นหาตัวแปร ราคา และประ๓ ท

```
m_p Layer = m_p Map. Layer(0)
Set m_pFClass = m_pLayer.FeatureClass
If ChkPrice.Value = True Then
s = "MINPRICE >= "& txtMin.Text & "AND MINPRICE <= "& txtMax.Text & "
```
AND"

End If

If ChkType.Value = True Then  $s = s$  &  $*$  TYPE = " & m\_Type & " AND"

End If If ChkDis.Value = Tme Then  $s = s \& \text{'} ROAD = " & cboRoad.Text & " AND"$ End If If ChkPrice.Value = False And ChkType.Value = False And ChkDis.Value = False Then  $s = 1$ Else ร = Left(s, Len(s) - 4) 'ตัดตัวอักษรออกจากด้านหลัง 4 ตัวอักษร = AND End If sp.WhereClause = s - นำตัวแปรที่ถูกเลือกมาวางช้อนกันเพื่อค้นหาต่อไป sp.SpatialRel = esnSpatialRelIntersects Set pCursor = m\_pFCIass.Search(sp, False) Set m\_pFeature = pCursor. NextFeature - เก็บค่าตัวแปรที่คำนวนแล้วไว้ Set pSS1 = m\_pFClass.Select(sp, esnSelectionTypeSnapshot, esriSelectionOptionNormal, pWS) Set ExecCond1 = pSS1 2) Function ExecCond2 ใช้ในการตรวจสอบและวิเคราะห์เงื่อนไขถนนและ

ระยะห่างจากถนน โดยจะตรวจลอบว่าตัวแปรใดบ้างที่ถูกเลือก แล้วนำตัวแปรนั้นมาวิเคราะห์หา ข้อมูล ดังคำล้งนี้ (ในภาคผนวก ก.)

> - ตรวจลอบชื่อถนนในฐานข้อมูล Set  $m_p$ Layer =  $m_p$ Map.Layer(4) Set m\_pFClass = m\_pLayer.FeatureClass Set pQF = New QueryFilter  $pQF.WhereClause = 'NAMT = '' & cbo Road.Text &''$ Set pFCur = m\_pFClass.Search(pQF, False) Set pRoad = pFCur.NextFeature

#### - ลร้างแนวกันชนถนน

Set pPolyElement = New PolygonElement

pPolyElement.Geometry = pTopoOp.Buffer(DisRoad)

Set  $m_p$ Layer =  $m_p$ Map.Layer(0) Set m\_pFClass = m\_pLayer.FeatureClass

 $Set pSF = New SpatialFilter$ Set pSF.Geometry = pPolyElement.Geometry pSF.GeometryField = "SHAPE" pSF.SpatialRel = esriSpatialRellntersects

- เก็บค่าตัวแปรที่คำนวนแล้วไว้

Set pSS2 = m\_pFCIass.Select(pSF, esriSelectionTypeSnapshot,

esriSelectionOptionNormal, pWS)

Set ExecCond2 = pSS2

## จากทั้งสองฟังก์ชันโปรแกรมจะนำตัวแปรจากฟังก์ชัน ExecCond 1 และ

ฟังก์ชัน ExecCond2 ซ้อนทับกัน If ChkRoad.Value Then Set pSS2 = ExecCond2 pSS1 .Combine pSS2, esriSetlntersection, pSS3 'ท้าเลือกระยะฟางทนน ให้เอส pSS1 มารวมกับ pSS2 ใส่ไว้ใน pSS3 pSS3.Search Nothing, True, pCur3 Else pSS1 .Search Nothing, Tme, pCur3 ท้าไม่เลือกถนนให้เอาแค' pSS1 ไปใส่ใน pSS3 แทน End If ■ล้วนแสดงผลในรูปของแบบฟอร์มและการเปลี่ยนสีข้อมูลกราฟัก Set pDom = pCur3.NextFeature Set pPointCol = New Multipoint If pDom Is Nothing Then MsgBox "ไม่ปรากฎข้อมูล", vblnformation, "ผลการค้นหา" End If

fmDDCon.ListBox1.Clear

Do While Not (pDom Is Nothing)

pPointCol.AddPoint pDom.

frmDDCon.ListBox1.AddItem pDom.Value(m\_pFClass.FindField("NAMT"))

Set pDom = pCur3.NextFeature

Loop

ทา\_pMXDoc.FocusMap.SelectByShape pGeo, โท\_pMxApp.SelectionEnvironment, False m\_pMXDoc. Active View. Refresh

- 3.6.2.2 การแกใฃข้อมูล
	- 1 ) การเพิ่มข้อมูล

การเข้ยนโปรแกรมจะต้องกำหนดลำดับของชั้นข้อมูลที่จะทำการเพิ่มข้อมูลลงใน

#### ฐานข้อมูลสารลนเทศทางภูมิศาสตf (ในภาคผนวก ข.)

Set  $m_pMxApp = Application$  $Set$  sdisp =  $m\_p$ MxApp. Display  $Set m_pMXDoc = ThisDocument$ Set  $m_p$ Layer =  $m_p$ MXDoc.FocusMap.Layer(0)

จากนั้นจะรับค่า X,Y จากหน้าจอซึ่งได้จากผู้ใซ้เลอกตำแหน่งที่ตั้งสถานที่บนแผนที่ ค่าที่ได้จะถูกนำมาสร้างข้อมูลกราฟิกหรือข้อมูลจุดที่ตั้ง (Point data) และมิการสร้างระเบียน (Record) ใหม่

Set m\_pFClass = m\_pLayer.FeatureClass Set m\_pFeature = m\_pFClass.CreateFeature Set sdisp  $=$  m\_pMxApp. Display Set active  $= m_p$ MXDoc.ActiveView Set point = sdisp.DisplayTransformation.ToMapPoint(dX, dY) Set  $m_p$ Feature.Shape = point โปรแกรมเก็บข้อมูลตามลักษณะที่ผู้ใช้กรอกลงในแบบฟอร์มบันทึกในระเบียน (Record) ใหม่ในตารางของฐานข้อมูลในชั้นข้อมูลนั้น ให้ตรงกับเขตข้อมูล(Field) ในแต่ละตารางใน ชั้นข้อมูลนั้น เช่น ชั้นข้อมูลหอพัก

m\_pFeature.Value(m\_pFClass.FindField("NAMT")) = txtName.Text กา\_pFeature.Value(m\_pFCIass.FindField("PPRICE")) = txtPrice.Text ทา\_pFeature.Value(m\_pFCIass.FindField("MINPRICE")) = txtPrice.Text m\_pFeature.Value(m\_pFCIass.FindField("LOCATION\_T")) = txtAdr.Text m\_pFeature.Value(m\_pFClass.FindField("ESLES")) = txtDetial.Text

m\_pFeature.Value(m\_pFClass.FindField("TYPE")) = pTypeDom กา\_pFeature.Value(m\_pFCIass.FindField("WATER")) = txtWater.Text m\_pFeature.Value(m\_pFCIass.FindField("ELECT")) = txtElect.Text กา\_pFeature.Value(m\_pFCIass.FindField("TELPHONE")) = txtTel.Text m\_pFeature.Value(m\_pFClass.FindField("N9")) = txtType.Text m\_pFeature.Value(m\_pFClass.FindField("FAN")) = txtFan.Text m\_pFeature.Value(m\_pFClass.FindField("AIRCON")) = txtAir.Text

# เมื่อมีการยืนยันโปรแกรมจะทำการบันทึกระเบียนใหม่ลงในฐานร้อมูล แต่ถ้าไม่มีการ ยืนยันโปรแกรมจะหยุดการทำงาน ไม่มีสร้างข้อมูลกราทิเกและไม่บันทึกข้อมูลตามลักษณะ

Dim respon As Variant

respon = MsgBox("¤คุณต้องการเพิ่มหอพัก",vbQuestion + vbYesNo, "กรุณายืนยัน") If respon = vbYes Then

m\_pFeature. Store

Else

End

End If

#### 2 ) แก้ไข

- การลบข้อมูล

การลบข้อมูลการเขียนโปรแกรมจะต้องกำหนดลำดับชั้นข้อมูลที่จะลบข้อมูลลง

#### ในฐานข้อมูลสารสนเทศทางภูมิศาสตร์ (ในภาคผนวก ค.)

Set m\_pMxApp = Application

Set sdisp = m\_pMxApp. Display

 $Set m_pMXDoc = ThisDocument$ 

Set m\_pLayer = m\_pMXDoc.FocusMap.Layer(0)

จากนั้นจะรับค่า X.Y จากหน้าจอซึ่งได้จาการที่ผู้ใซ้เลอกตำแหน่งที่ต้องการลบบน แผนที่ ค่าที่ได้จะถูกนำมาหาข้อมูลในฐานข้อมูลและจะแสดงตำแหน่งที่เลือกโดยการเปลี่ยนลืจุด ข้อมูลให้ผู้ใข้ทราบถูกต้องตรงกัยตำแหน่งที่ต้องการเลือก

> Set m\_pMXDoc = ThisDocument  $Set$  sdisp =  $m\_pMxApp$ . Display Set active = m\_pMXDoc. Active View Set ppoint = sdisp.DisplayTransformation.ToMapPoint(x, y)

Set  $spt$  = New Spatial Filter

Set spt. Geometry = env

spt.SpatialRel = esriSpatialRellntersects

Set m\_pCursor = m\_pFClass.Search(spt, True

Set m\_pFeature = m\_pCursor.NextFeature

Do While Not m\_pFeature Is Nothing

m\_pMap.SelectByShape env, m\_pMxApp.SelectionEnvironment, True

กา\_pMXDoc.ActiveView.Refresh

จะมีการติดต่อฐานข้อมูลตามลักษณะเพื่อหาระเบียนของตำแหน่งในตาราง และทำ การลบออกจากฐานข้อมูล เมื่อมีการยืนยัน

Dim respon As Variant

```
respon = MsgBox("คุณต้องการลบ°", vbQuestion + vbYesNo, "กรุณายืนยัน")
```
If  $respon = vby$ es Then

กา\_pFeature. Delete

m\_pMap.SelectByShape env, กา\_pMxApp.SelectionEnvironment, False

Set connection Properties = New PropertySet

sDir = CurDir("") & "\..\ProgramDorm\Data\Shapefile"

connection Properties.SetProperty "DATABASE", sDir

Set pWSF = New ShapefileWorkspace Factory

Set pWS = pWSF.Open(connectionProperties, 0)

Set FeatureWS = pWS

Set pTable = FeatureWS.OpenTable("InterestP")

Do While Not (pRow Is Nothing)

p Row. Delete

Set pRow = m\_pCursor.NextFeature

Loop

- การย้ายข้อมูล

โปรแกรมจะให้ผูใซ้เลือกตำแหน่งจากหน้าจอ จากนั้นจะส่งค่าไปค้นหาระเบียนที่ เก็บค่า X,Y ไว้ฐานข้อมูล (ในภาคผนวก ง.) Set opoint = sdisp.DisplayTransformation.ToMapPoint $(x, y)$ 

 $Set$  spt = New SpatialFilter Set spt.Geometry = env

spt.SpatialRel = esriSpatialRellntersects

Set m\_pCursor = m\_pFClass.Search(spt, True)

 $Set m_pFeature = m_pCursor.NextFeature$ 

# เมื่อได้ค่า X,Y จากการเสือกครั้งแรก โปรแกรมจะให้เสือกตำแหน่งที่ต้องการย้ายจาก หน้าจอซึ่งจะได้ค่า X,Y ของตำแหน่งใหม่ นำค่านี้ไม่เก็บแทนค่าเดมและบันทึกข้อมูล

Set npoint = sdisp.DisplayTransformation.ToMapPoint(x, y) Set m\_pFeature.Shape = npoint m\_pFeature.Store

- การแก้ไขรายละเอียดข้อมูล

# ผู้ใช้จะต้องเสือกตำแหน่งจุดข้อมูลกราทิเกที่ต้องแก้ไขบนหน้าจอ ค่า X,Y ที่ได้จะ ถูกส่งไปค้นหาระเบยนของตำแหน่งนั้นในตาราง (ในภาคผนวก จ.)

Set m\_pMXDoc = ThisDocument  $Set$  sdisp =  $m\_p$ MxApp.Display Set active = m\_pMXDoc.ActiveView Set ppoint = sdisp.DisplayTransformation.ToMapPoint(x, y) Set m\_pCursor = m\_pFClass.Search(spt, True) Set m\_pFeature = m\_pCursor.NextFeature

If Not กบวFeature Is Nothing Then 'แสดงตำแหน่งที่เสือกโดยเปลี่ยนสีตำแหน่งกับผู้ใซ้

กา\_pMap.SelectByShape env, กา\_pMxApp.SelectionEnvironment. Tme กา\_pMXDoc. ActiveView. Refresh

#### แสดงรายละเอียดรองข้อมูล

Set frmEditShop.ShopeFeature = m\_pFeature

fmEditShop.txtName.Text = m\_pFeature.Value(m\_pFClass.FindField("NAMT")) frmEditShop.txtType.Text = m\_pFeature.Value(m\_pFClass.FindField("TYPE")) frmEditShop.txtLoca.Text = m\_pFeature.Value(m\_pFClass.FindField("LOCATION\_T"))  $f$ mEditShop.txtTime.Text = m\_pFeature.Value(m\_pFClass.FindField("TIME")) End If frmEditShop.Show

เมื่อผู้ใช้แก้ข้อมูลตามลักษณะแล้ว ข้อมูลนั้จะถูกส่งไปลัดเก็บในระเบยนตามเขตข้อมูลต่างๆ ในฐานข้อมูล และทำการบันทึกเมื่อได้รับการยืนบัน

Set mpoint = sdisp.DisplayTransformation.ToMapPoint(pX, pY)

Set m\_pFeature.Shape = mpoint

m\_pFeature.Value(m\_pFCIass.FindField("NAMT")) = txtName.Text m\_pFeature.Value(m\_pFCIass.FindField("LOCATION\_T")) = txtLoca.Text m\_pFeature.Store

3.6.2.3 การแสดงผล

โปรแกรมจะให้ผู้ใช้เลือกตำแหน่งข้อมูลที่ต้องการรู้รายละเอียดจากหน้า จอคอมพิวเตอร์บนแผนที่ จะไต้ค่า X,Y (ในภาคผนวก ฉ.)

> Set m\_pMXDoc = ThisDocument Set sdisp = m \_pMxApp. Display Set active = m\_pMXDoc.ActiveView Set ppoint  $=$  sdisp.DisplayTransformation.ToMapPoint(x, y)

## ค่า X,Y ที่ได้จะถูกค้นหาในตารางเพื่อหาระเบียนของตำแหน่งที่เลือก และแสดงผล

#### ของข้อมูล

Set m\_pCursor = m\_pFClass.Search(spt, True) Set m\_pFeature = m\_pCursor.NextFeature

If Not m\_pFeature Is Nothing Then กา\_pMap.SelectByShape env, ทา\_pMxApp.SelectionEnvironment, True m\_pMXDoc. Active View. Refresh

frmDDorm.Show

frmDDorm.lblName.Caption = m\_pFeature.Value(m\_pFCIass.FindField("NAMT")) frmDDorm.lbILocat.Caption = m\_pFeature.Value(m\_pFCIass.FindField("LOCATION\_T")) frmDDorm.lbIPrice.Caption = m\_pFeature.Value(m\_pFCIass.FindField("MinPrice''))

3.6.2.4 ทา?ส่งออก

มี 2 ลักษณะทั้งข้อมูลกราพิก เป็นการสร้างผัง (Layout) ไว้ก่อนในโปรแกรมและ ข้อมูลตามลักษณะ เป็นการเขียนโปรแกรมเชื่อมต่อกับโปรแกรม Crystal Report เพื่อการแสดง ตารางที่ได้ออกแบบไว้แล้ว

การส่งออกในรูปแบบของรายงานเลือกชื่อหอพักที่ต้องการส่งออกจาก ListBox จากนั้นโปรแกรมจะทำการต๊ดต่อฐานข้อมูลเพื่อเรียกรายงานที่ไต้ออกแบบไว้แล้วในโปรแกรม Crystal Report (ในภาคผนวก ช.)

### -การเชื่อมต่อฐานข้อมูล

Set connection Properties = New PropertySet sDir = CurDir("") & "\..\ProgramDorm\Data\Shapefile\Report2 connectionProperties.SetProperty "DATABASE", sDir Set pWSF = New AccessWorkspaceFactory Set pWS = pWSF.Open(connectionProperties, 0) Set  $pWSE$ dit =  $pWS$ Set FeatureWS = pWS Set pTable = FeatureWS.OpenTable("หอพัก") pWSEdit.StartEditing True

เมื่อติดต่อฐานข้อมูลที่เก็บรายงานได้แล้ว โปรแกรมจะนำชื่อที่ผู้ใช้เลือกมาสร้างเป็น ระเบียนในรายงานในโปรแกรม Crystal Report และแสดงผลออกมาเป็นรายงานรายละเอียดตาม รายชื่อที่เลือก

> - การลบระเบียนเก่าออกจากรายงาน Set m\_pTCursor = pTable.Search(Nothing, False) Set pRow = m\_pTCursor.NextRow Do While Not (pRow Is Nothing) pRow.Delete Set  $pRow = m_pTCurson.NextRow$ Loop

- การเพิ่มระเบียน For  $i = 0$  To ListBox1.ListCount - 1 sName = ListBoxI .List(i) Set pRow = pTable.CreateRow

 $m_pQ$ F.WhereClause = " NAMT =" & sName & " Set  $m_pCursor = m_pFClass.Search(m_pQF, False)$ Set m\_pFeature = m\_pCursor.NextFeature

pRow.Value(pTable.FindField("NAMT\*)) =

กา\_pFeature.Value(m\_pFCIaSs.FindField("NAMT"))

pRow.Value(pTable.FindField("LOCATION\_T")) =

กา\_pFeature.Value(m\_pFCIass.FindField("LOCATION\_T"))

pRow.Value(pTable.FindFieid(TYPE")) =

m\_pFeature.Value(m\_pFClass.FindField("TYPE"))

pRow.Value(pTable.FindField("FAN")) = m\_pFeature.Value(m\_pFCIass.FindField("FAN"))

 $p$  Row. Value( $p$ Table. Find Field("AIRCON")) =

m\_pFeature.Value(m\_pFCIass.FindField("AIRCON"))

pRow.Value(pTable.FindField("WATER")) =

ทา\_pFeature.Value(m\_pFCIass.FindField("WATER"))

pRow.Value(pTable.FindField("ELECT")) =

ทา\_pFeature.Value(m\_pFCIass.FindField("ELECT"))

pRow.Value(pTable.FindField("TELPHONE")) =

ทา\_pFeature.Value(m\_pFCIass.FindField('TELPHONEH))

Set  $m_p$ Feature =  $m_p$ Cursor.NextFeature pRow.Store Next i pWSEdit.StopEditing True pRow.Store

- การแสดงผล

 $Set pCrystal = New CRAXDRT$ . Application

Set pReport = pCrystal.OpenReport

("C:\User\pannee\kantarat\ProgramDorm\Data\Shapefile\Report2.rpt")

frmReportl.crvReportI.ReportSource = pReport

frmReport1.crvReport1.Zoom 1

fmReport1.crvReport1.ViewReport

 $f$ mReport1.crvReport1.Height = 300

 $f$ mReport1.crvReport1.Width = 350

frmReport1.Show

#### 3.6.2.5 Help File

การสร้าง Help File สำหรับเป็นส่วนที่ช่วยอธิบายการทำงานและการใช้งานของ โปรแกรมประยุกต์ค้นหาที่พักอาส์ย โดยใช้โปรแกรม HelpScribble ในการสร้าง Help File และใช้ โปรแกรม HC-compiler ในการแปลโปรแกรม (Compile) ให้ลามารถใช่ใด้ใน Window ปกติ (ในภาคผนวก ซ.)

### 3.7 การทดสอบและแก้ไชโปรแกรมประยุกต์

ในการพัฒนาโปรแกรมจะต้องมีการทดสอบ ติดตาม ประเมินผล เพื่อให้การพัฒนาเป็นไป ตามวัตถุประสงค์ที่ตั้งไว้ การตรวจสอบจึงใช้วัตถุประสงค์เป็นหลักในการตรวจสอบโดยการค้นหา ข้อผิดพลาดที่ทำให้ผลการค้นหาออกมาไม่ตรงกับความต้องการ และการค้นหาข้อบกพร่องชึ่งมีโอกาส ที่จะเกิดขึ้น ทำให้ผลที่ไดไม่ครบลมบูรณ์แล้วจึงทำการแก้ไขให้ถูกต้อง รวมถึงการตรวจสอบขั้นตอน การทำงานทั้งหมดของโปรแกรมที่ประมวลผลผ่านภายใต้เงื่อนไขต่างๆว่าสามารถตอบลนองการ คำนวณและการค้นคืนได้ถูกต้องหรือไม่

- 3.8 ล้วนประกอบของโปรแกรมประยุกต์ โปรแกรมประยุกต์จะประกอบไปด้วย 4 ล้วน
	- 1 ) รายการเลือก (Menu)
	- 2) ชุดเครองมือ (Toolkit)
	- 3) ล้วนแสดงขั้นข้อมูล
	- 4) ล้วนแสดงผลหรือแผนที่ (ภาพที่3.14)

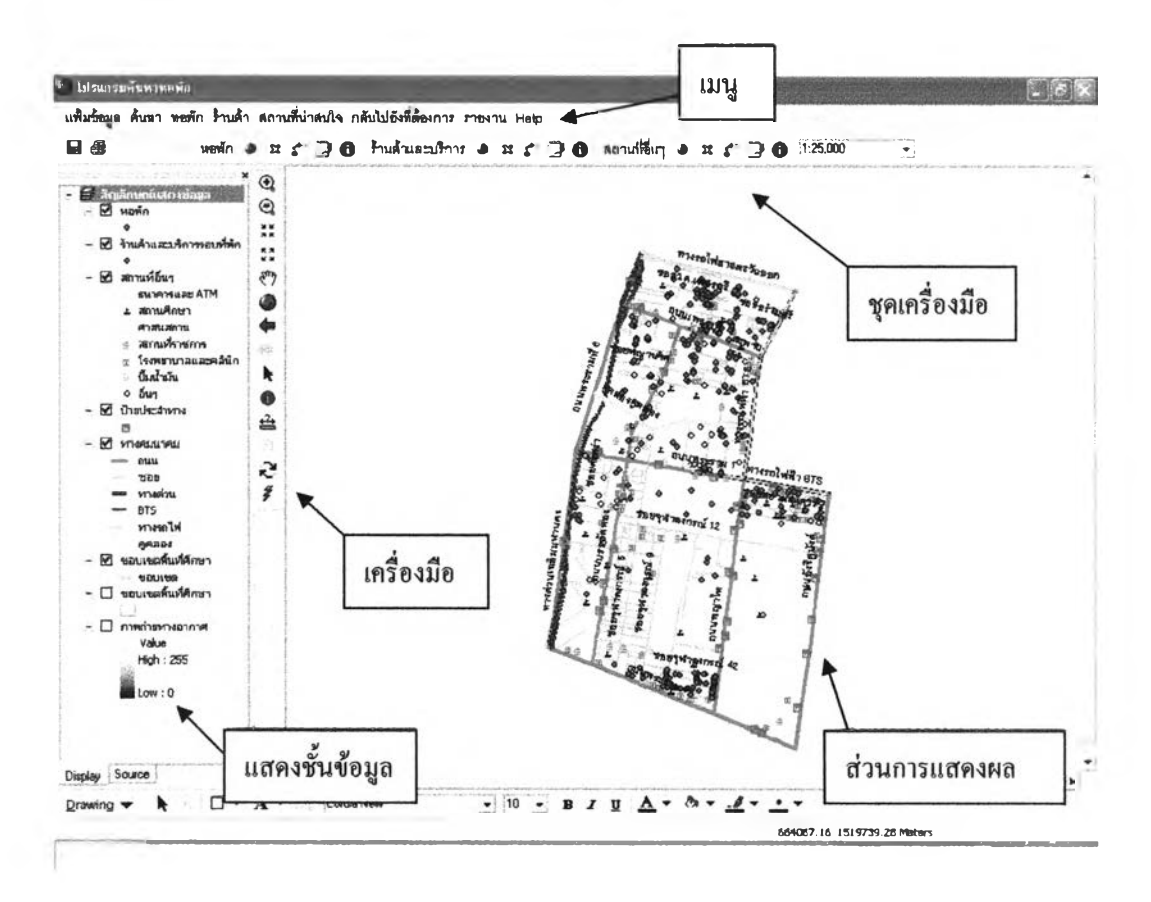

ภาพที่ 3.25 ล้วนประกอบของโปรแกรมประยุกต์

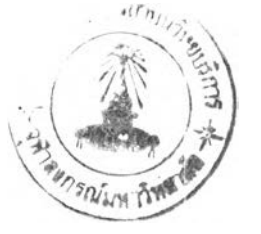

### 3.8.1 รายการเลือก (Menu)

การจัดทำโปรแกรมประยุกต์ เพื่อนำเสนอข้อมูลสารสนเทศทางภูมิศาสตร์ทางด้าน การค้นหาหอพัก ในลักษณะของรายการเลือกการค้นคืนข้อมูลทางจอภาพของเครื่องคอมพิวเตอร์ โดยนำเสนอทั้งแผนที่ รูปภาพ และข้อมูลตามลักษณะ การเข้ยน'โปรแกรมประยุกต์ในงาน่วิจัยครั้งนี้ ใช้การปรับแต่งรายการเลือก และการใช้ชุดคำลังภาษา VBA ที่ใข้ในการจัดการกับวัตถุในโปรแกรม Arc View 8.3

โปรแกรมนี้มิลักษณะเป็นรายการเลือกให้ผู้ใช้เลือกหัวข้อ โดยใช้เมาลั (Mouse) เป็น ด้วซไปที่รายการเลือกหัวข้อการทำงานใดแล้วจะมิรายการเลือกย่อยๆ ให้เลือกหรอข้อความบอกให้ ผู้ใช้พิมพ์ค่าที่ต้องการผ่านแผงทางแป้นพิมพ์อักขระ แล้วโปรแกรมจะจัดการส่งไปให้โปรแกรมย่อย เพื่อทำงานตามคำลังนั้นต่อไป หน้าที่การทำงานของโปรแกรมประยุกต์ผูว๊จัยได้ออกแบบโปรแกรม ประยุกต์ชื้นมา เพื่อให้ลามารถใช้ประโยชน์ในการสอบถามข้อมูลต่างๆเกี่ยวกับฐานข้อมูลได้สะดวก รวดเร็วและมิประสิทธิภาพ ซึ่งมิรายการเลือกหลัก คือ

- 1) รายการเลือกแฟ้มข้อมูล ประกอบด้วยรายการเลือกต่างๆ คือ
	- บ้นทึก (Save)
	- บันทึกเป็น (Save As)
	- พิมพ์ (Print)
	- ส่งออกแผนทึ (Export Map)
	- ออกจากโปรแกรม (Exit)
- 2 ) รายการเลือกค้นหา ประกอบด้วยเมนูย่อยต่างๆ คือ
	- การค้นหาหอพัก
	- การค้นหาสถานที่
- 3) รายการเลือกหอพัก ประกอบด้วยรายการเลือกย่อยด้งนี้
	- รายการเลือกเพิ่มข้อมูล
	- รายการเลือกลบข้อมูล
	- รายการเลือกข้อมูล
	- รายการเลือกแก้ไข
- 4) รายการเลือกร้านค้า ประกอบด้วยรายการเลือกย่อยด้งนี้
	- รายการเลือกเพิ่มข้อมูล
	- รายการเลือกลบข้อมูล
	- รายการเลือกย้ายข้อมูล
	- รายการเลือกแก้ไข
- 5) รายการเลือกร้านค้า ประกอบด้วยรายการเลือกย่อยดังนี้
	- รายการเลือกเพิ่มข้อมูล
	- รายการเลือกลบข้อมูล
	- รายการเลือกย้ายข้อมูล
	- รายการเลือกแก้ไข
- 6) รายการเลือกกลับไปยัง ประกอบด้วยรายการเลือกย่อยด้งนี้
	- กำหนดลถานที่ใหม่
	- เลอกด้ดการ
	- ลามย่าน
	- สยามแสควร
	- จุฬาลงกรณ์มหาวิทยาลัย
	- แผนที่รวม
- 7) รายงาน ประกอบด้วยเมนูย่อยด้งนี้
	- รายการเลือกออกรายงาน
	- รายการเลือกแผนที่
	- รายการเลือกกลับไปยังหน้าจอเดิม
- 8) Help ประกอบด้วยเมนูย่อยด้งนี้
	- Help
- 3.8.2 ชุดเครื่องมือ (Tool)

เป็นการนำเมนูบางส่วนที่มืการใช้บ่อยมาเป็นชุดเครื่องมือเพิ่อให้ละดวกต่อการไซ้ง่าย ได้ง่ายขึ้นประกอบด้วย

- 1 ) หอพัก ประกอบด้วย
	- เพิ่มข้อมูล \*
	- $33$ -ลบข้อมูล
	- ย้ายข้อมูล <sup>1</sup>
	- แก้ไข *3*
	- $-$  รายละเอียด
- 2) ร้านค้า ประกอบด้วย
	- เพิ่มข้อมูล

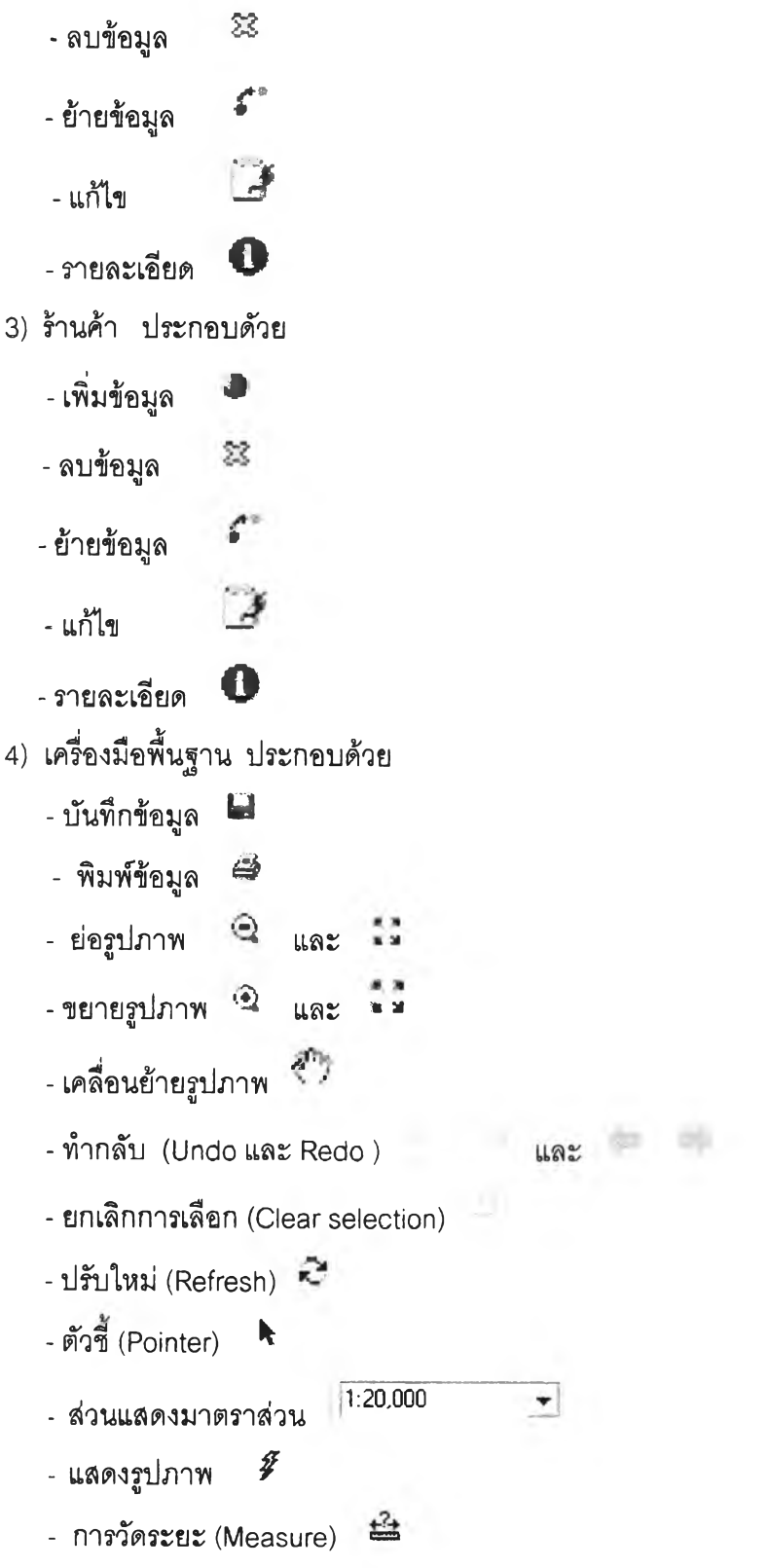